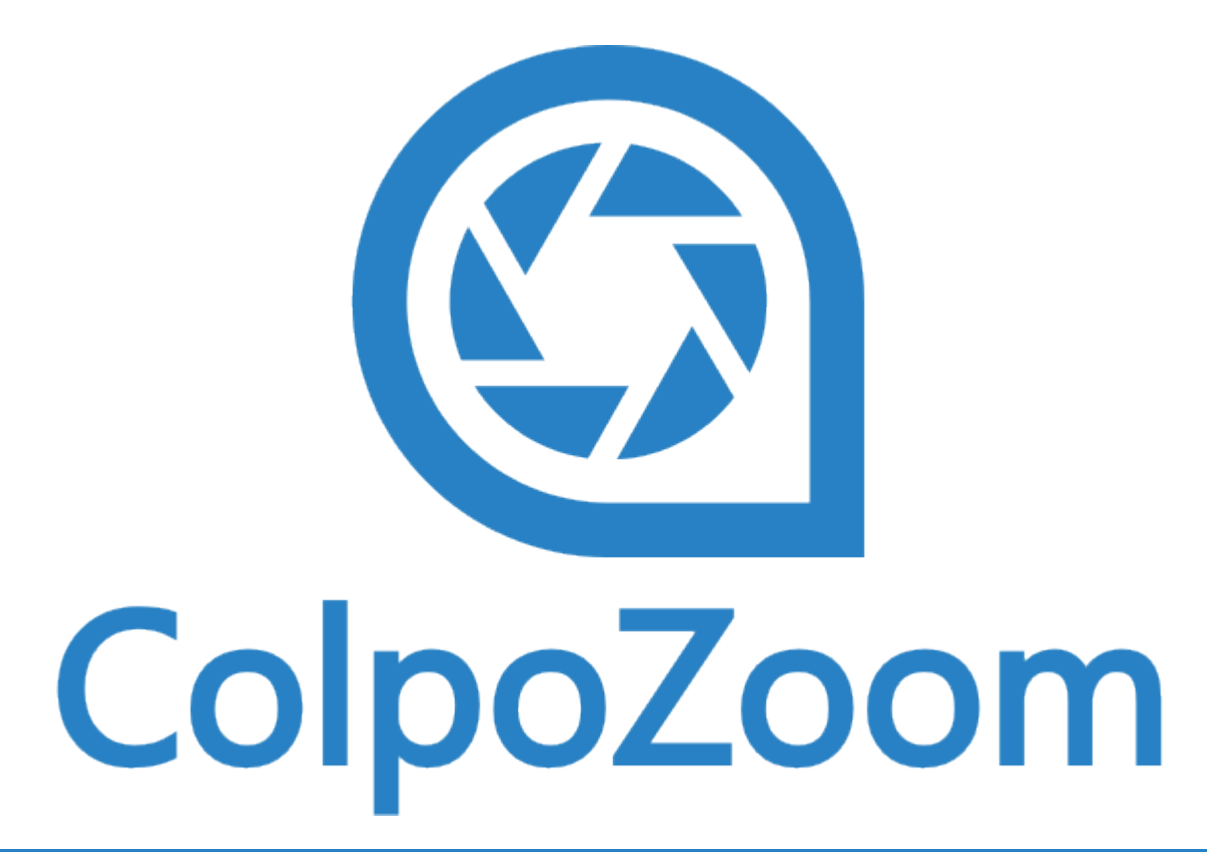

Руководство пользователя 2016

### **Описание**

<span id="page-1-0"></span>Программа ColpoZoom предназначена для проведения кольпоскопической диагностики посредством цифровых и оптических кольпоскопов.

Программа включает современные средства проведения обследований в сочетании с простотой их применения. Позволяет сохранять фото- и видеоматериал в высоком разрешении для тщательного изучения. Одно из основных достоинств программы - возможность работы с терминологией двух современных кольпоскопических классификаций «Рио-де-Жанейро» и «С. Роговской».

Права на разработку и распространение программы принадлежат ООО «МЕДИКОМ», г. Москва.

# **Оглавление**

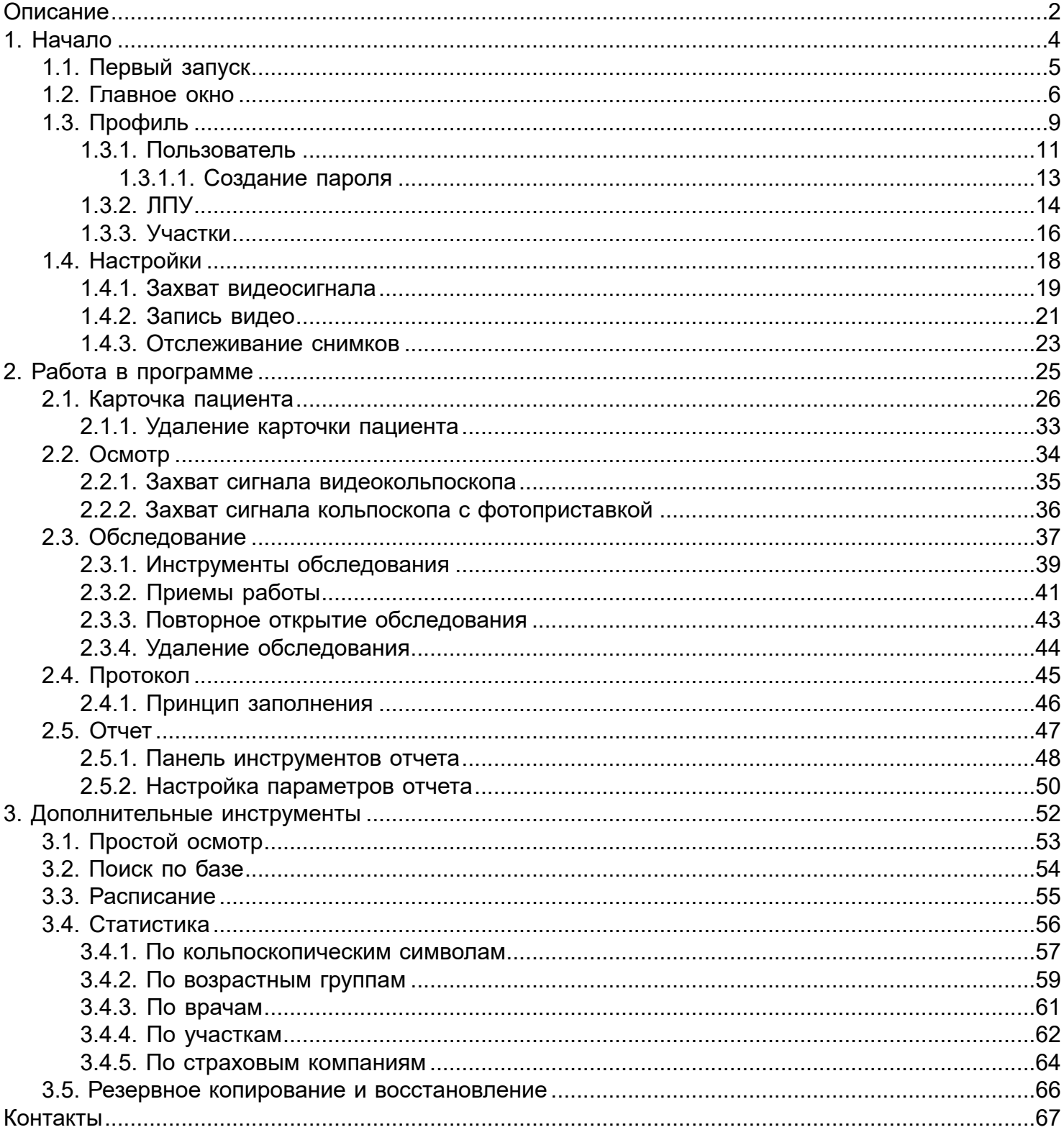

### **Начало**

<span id="page-3-0"></span>В данном разделе вы познакомитесь с элементами главного окна программы и ее настройками.

# **Первый запуск**

<span id="page-4-0"></span>При первом запуске ColpoZoom вам необходимо выбрать одно из двух обязательных действий произвести настройки профиля пользователя или восстановить данные из ранее созданной резервной копии, если программа запущена после переустановки.

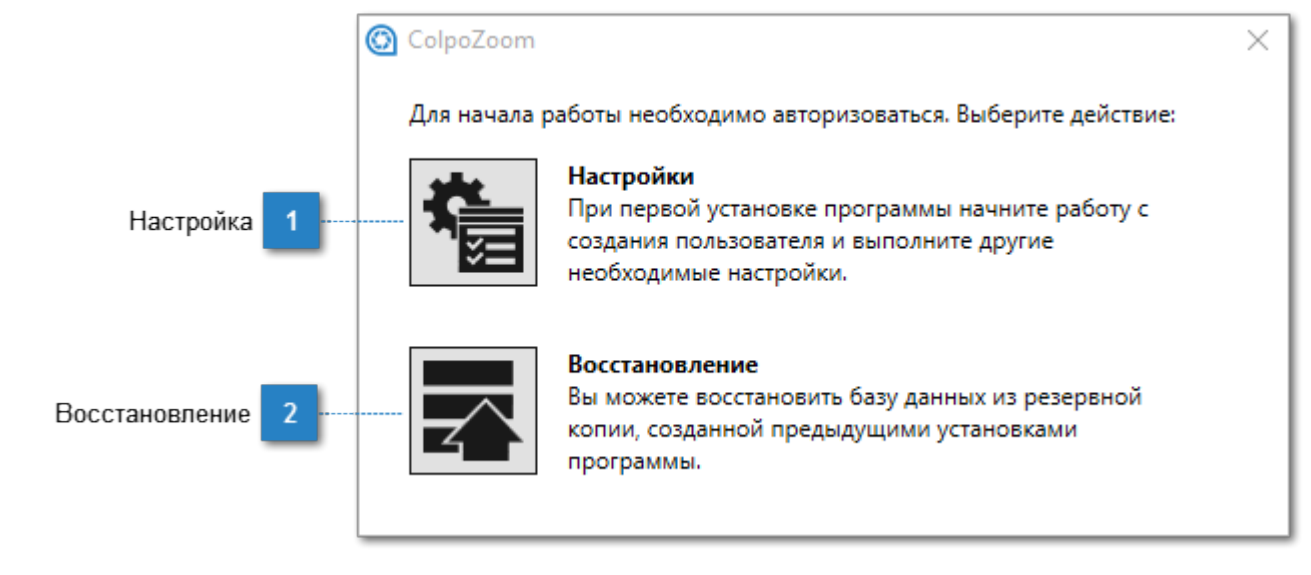

### **Настройка**

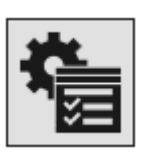

– щелкните по этой кнопке, чтобы перейти к <u>настройкам пользователя</u>.

#### **Восстановление**

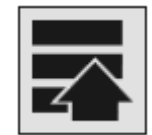

 – щелкните по этой кнопке, чтобы восстановить настройки и данные из ранее созданной резервной копии.

### **Главное окно**

<span id="page-5-0"></span>Главное окно программы ColpoZoom позволяет быстро приступить к работе. Здесь вы можете создавать новые карточки пациентов, осуществлять поиск и редактирование ранее созданных, а также, при необходимости, изменять настройки программы и профиля пользователей.

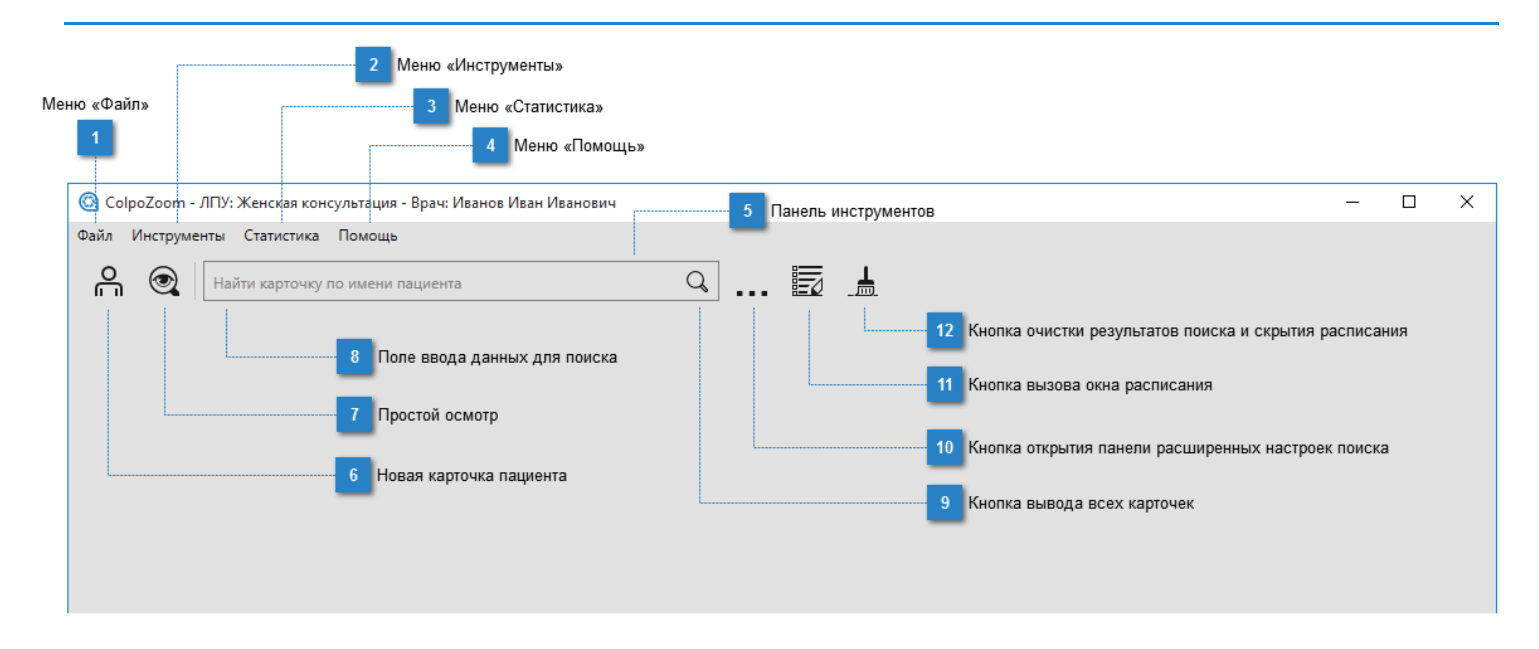

### **Меню «Файл»**

#### Файл

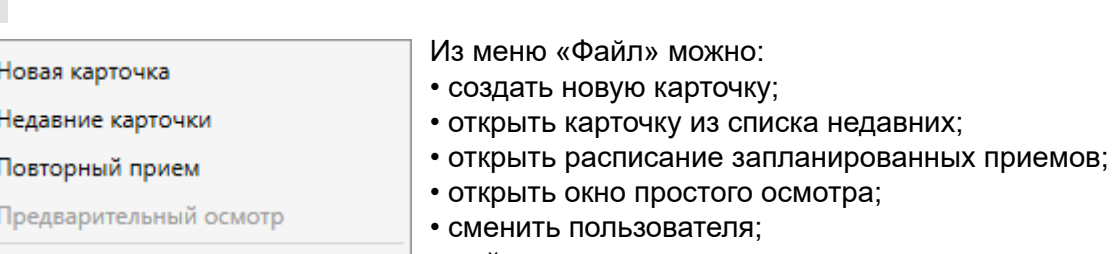

### • выйти из программы.

#### **Меню «Инструменты»**

Профиль Настройки

Сменить пользователя

#### Инструменты

 $\overline{\phantom{a}}$ 

Выход

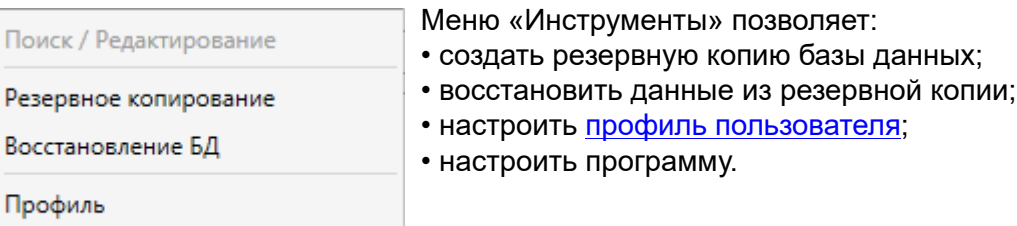

#### **Меню «Статистика»** 3

#### Статистика

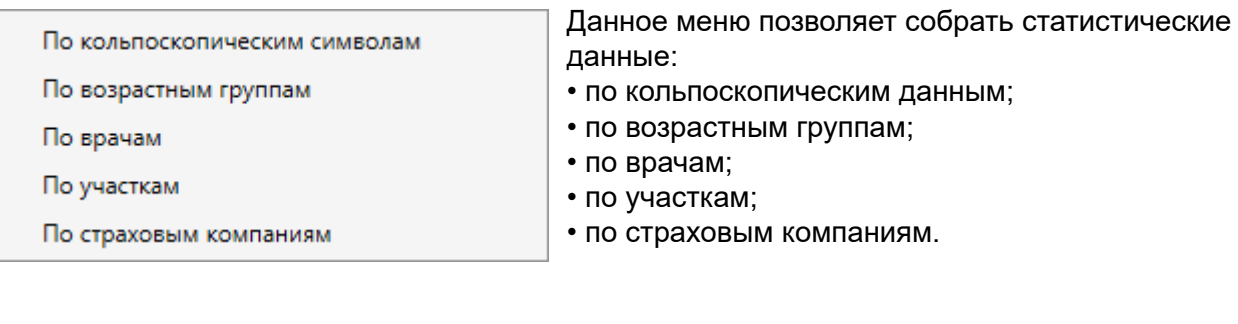

# **Меню «Помощь»**

### Помощь

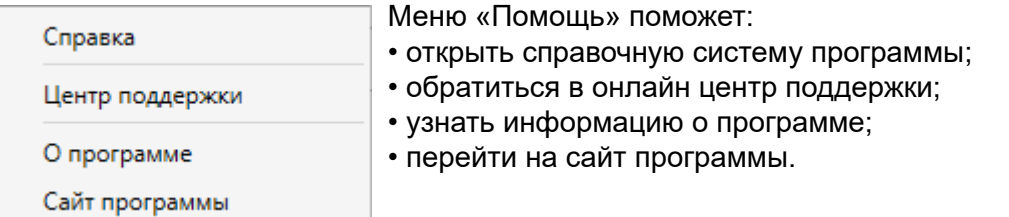

#### **Панель инструментов**

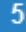

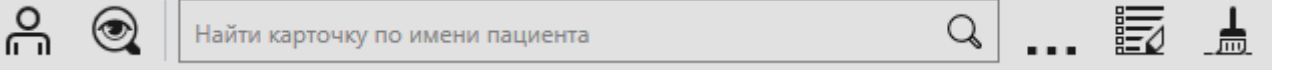

На панели инструментов расположены кнопки и элементы, предназначенные для быстрого доступа к основным функциям программы.

#### **Новая карточка пациента** ß.

 – щелкните по этой кнопке, чтобы создать новую карточку и заполнить ее. ربي

#### **Простой осмотр**

 $\circ$ 

 – щелкните по этой кнопке, чтобы открыть окно предосмотра; кнопка неактивна, если в программе не настроено подключение к кольпоскопу.

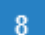

#### **Поле ввода данных для поиска**

Найти карточку по имени пациента

Введите данные пациента (фамилию или имя), чтобы программа отобразила соответствующую карточку.

Q

#### **Кнопка вывода всех карточек**  $9$

 $\mathsf{Q}$ 

 – не вводя данные пациента в текстовом поле, щелкните по этой кнопке, чтобы вывести полный список карточек, хранящийся в базе программы.

#### **Кнопка открытия панели расширенных настроек поиска**  $10$

– щелкните по этой кнопке, чтобы открыть панель расширенного поиска.

#### **Кнопка вызова окна расписания** 11

– щелкните по этой кнопке, чтобы открыть расписание плановых обследований.

#### **Кнопка очистки результатов поиска и скрытия расписания**  $12$

– щелкните по этой кнопке, чтобы очистить результаты поиска или скрыть расписание.

# **Профиль**

<span id="page-8-0"></span>Работа в программе невозможна без создания учетной карточки пользователя, а данные лечебного учреждения необходимы для полноты отчета.

Данный раздел поможет вам произвести все необходимые настройки.

### На панели меню выберите «Инструменты - Профиль»

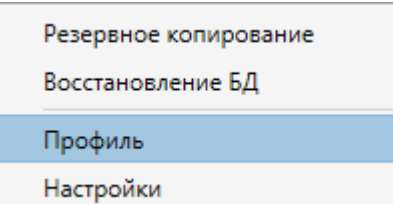

Откроется окно настройки учетной записи пользователя, данных ЛПУ и участка.

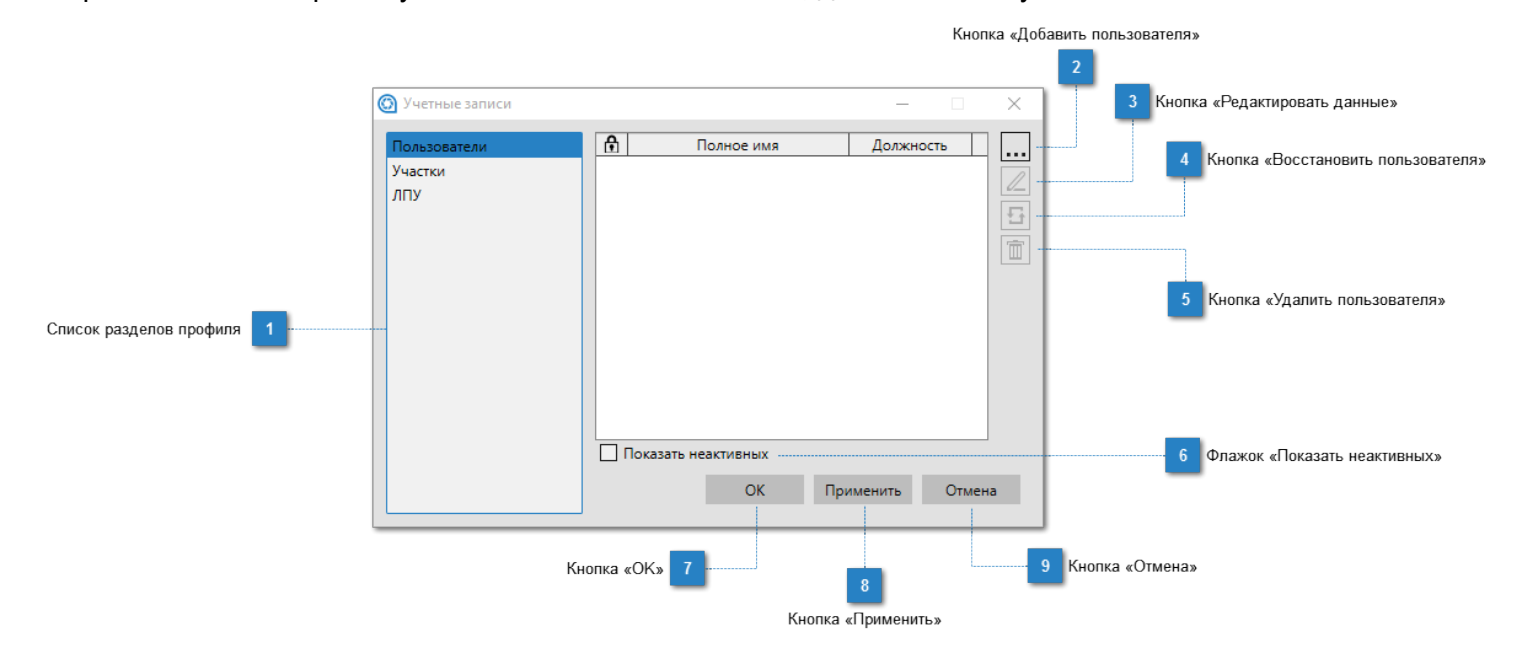

#### **Список разделов профиля**

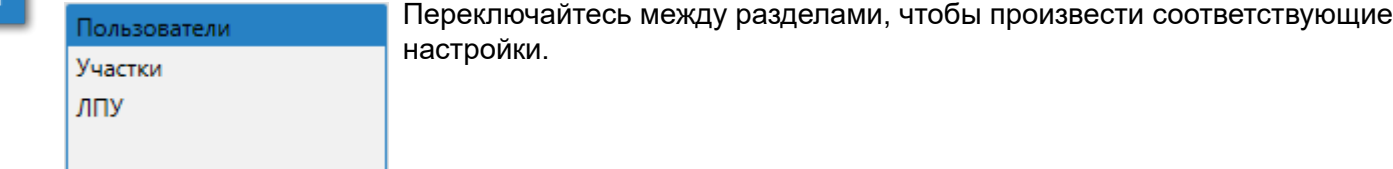

### **Кнопка «Добавить пользователя»**

– щелкните по этой кнопке, чтобы создать [карточку пользователя.](#page-10-0)

### **Кнопка «Редактировать данные»**

 – щелкните по этой кнопке, чтобы изменить данные пользователя. Активна только при наличии карточек.

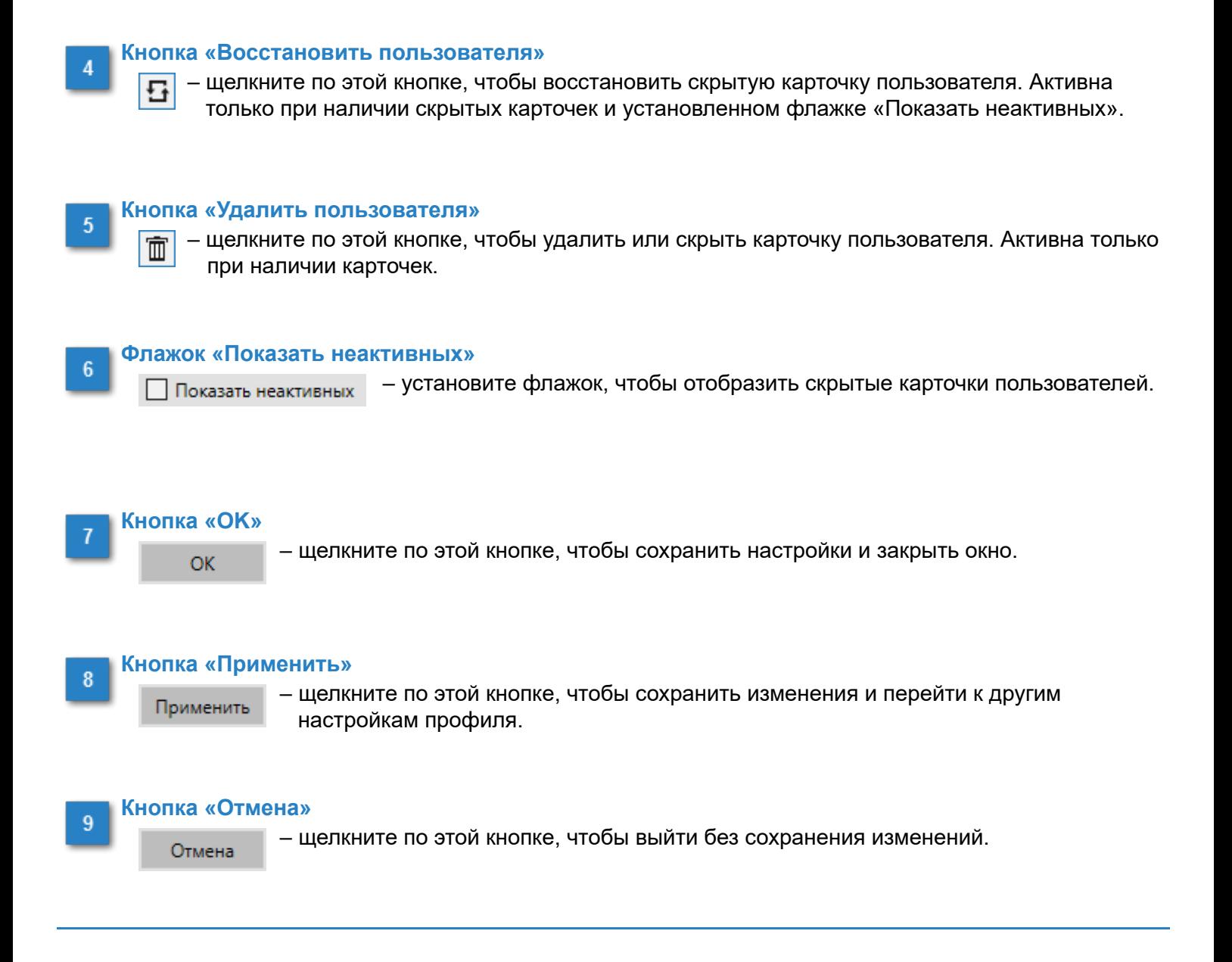

### **Пользователь**

### <span id="page-10-0"></span>На панели меню выберите «Инструменты - Профиль»

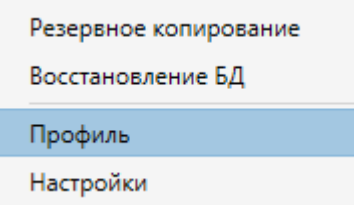

[В окне настройки профиля](#page-8-0) нажмите кнопку **...** чтобы создать карточку пользователя.

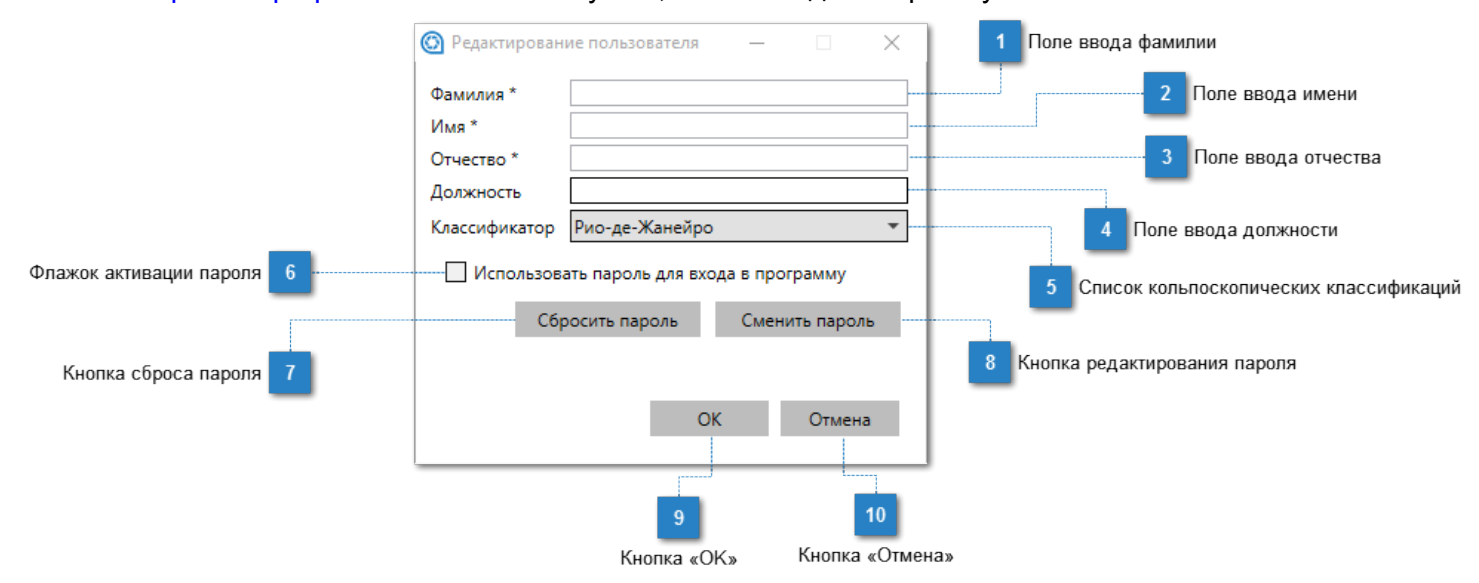

Поля, обозначенные звездочкой \*, обязательны к заполнению.

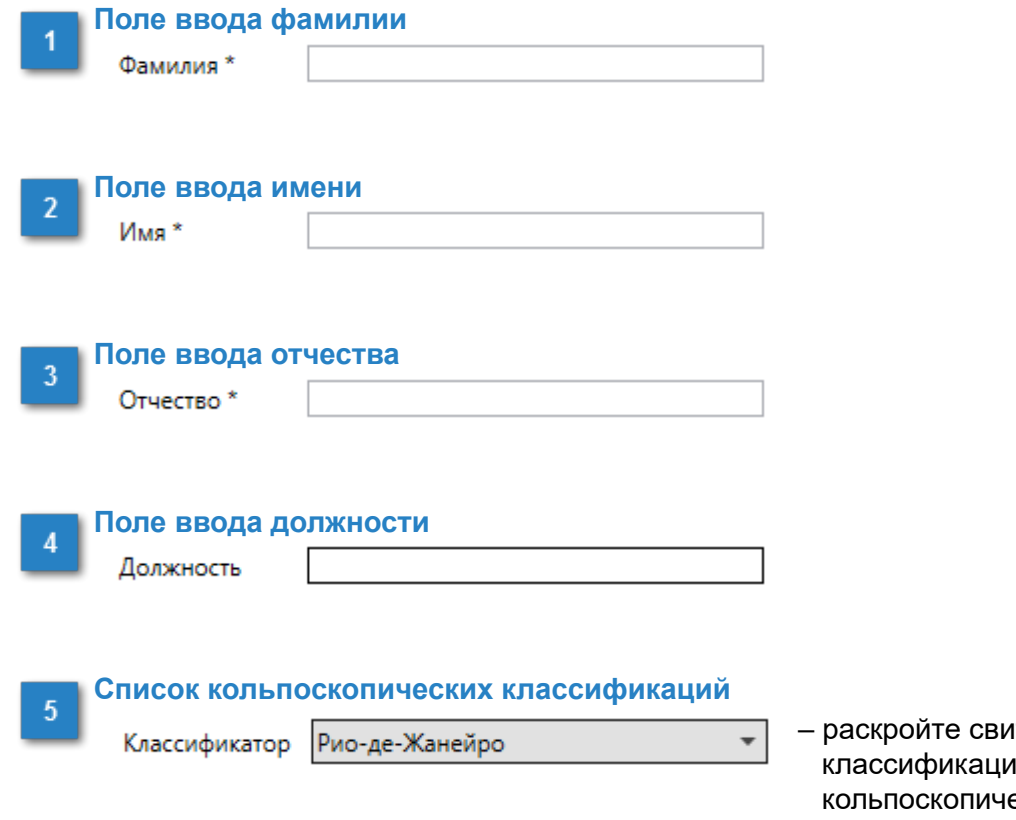

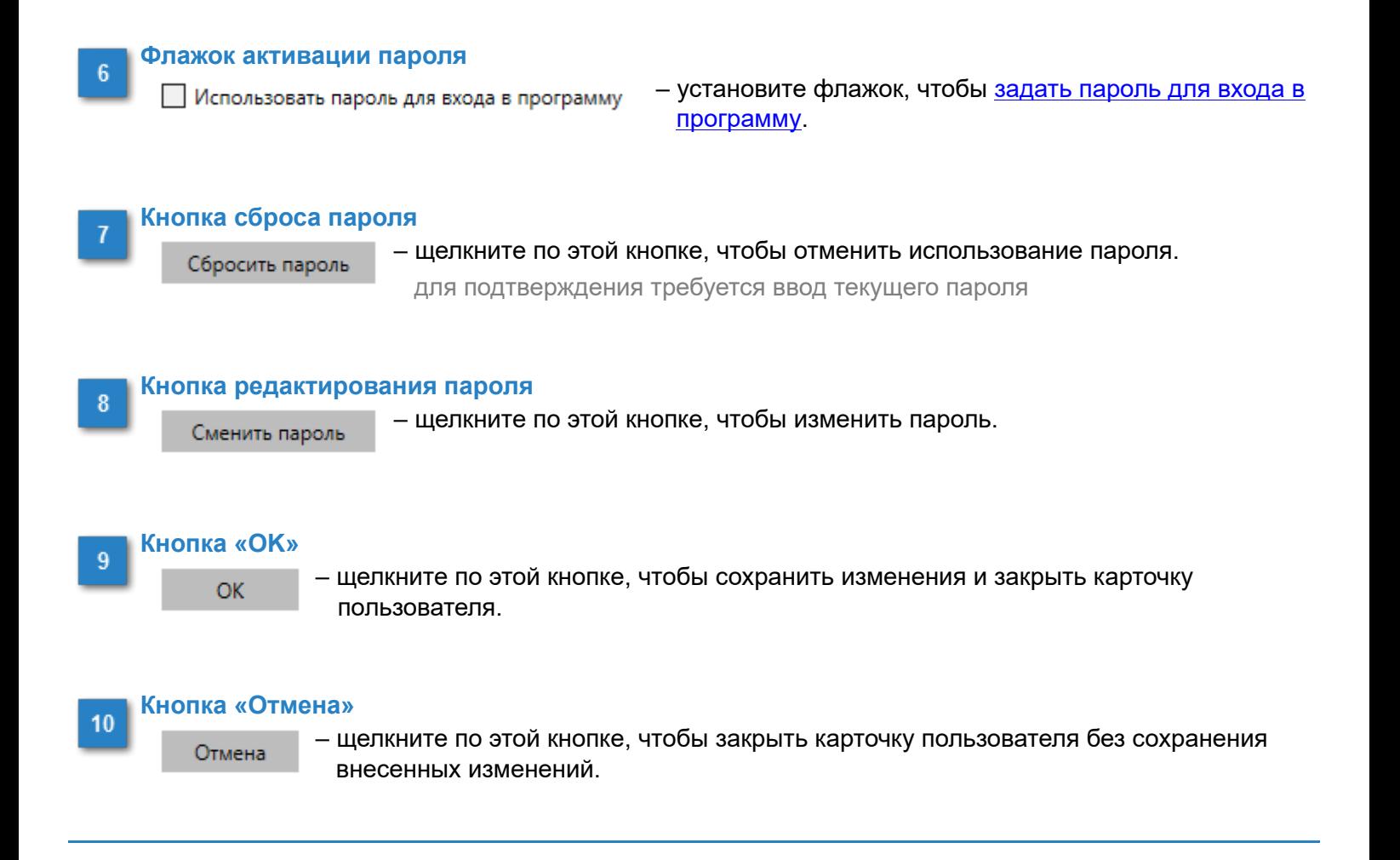

# **Создание пароля**

<span id="page-12-0"></span>П Использовать пароль для входа в программу

Установите флажок для активации данной функции, откроется форма создания пароля.

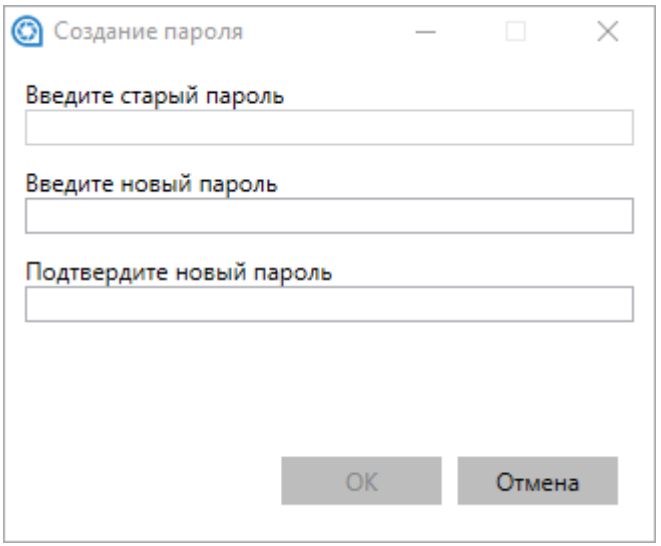

Введите пароль в соответствующие активные поля и нажмите кнопку «ОК».

Для смены пароля введите старый пароль в первое поле и новый во второе и третье.

### **ЛПУ**

### <span id="page-13-0"></span>На панели меню выберите «Инструменты - Профиль»

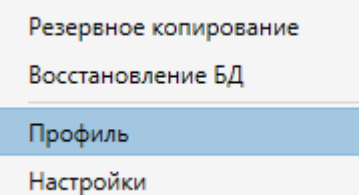

### В окне настройки профиля перейдите к пункту ЛПУ. Откроется окно для ввода данных лечебного учреждения.

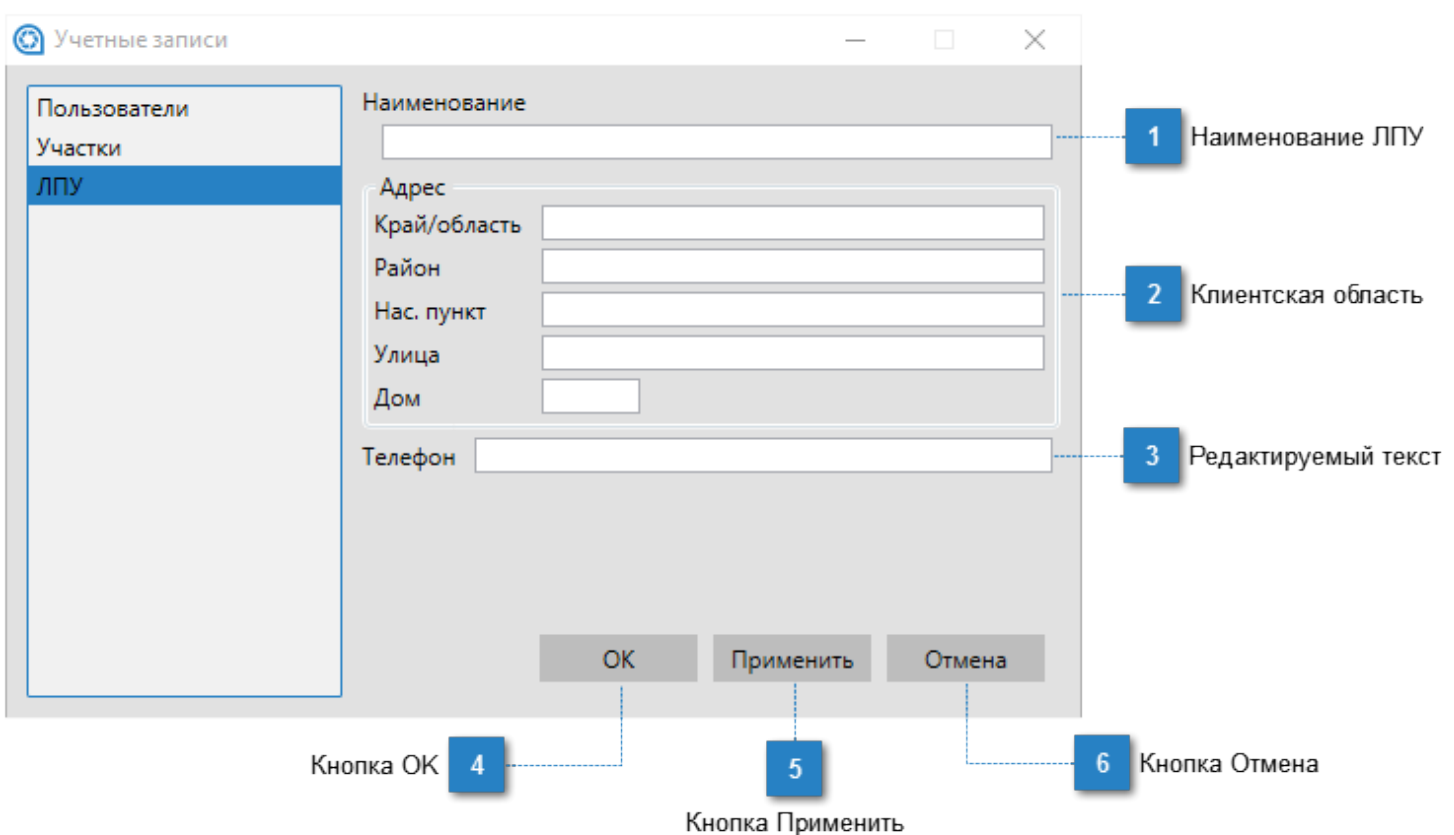

# **Наименование ЛПУ**

Наименование

Внесите название лечебного учреждения. Оно необходимо при заполнении карточки пациента и отображается в заголовке отчетов по результатам обследований.

**Клиентская область**

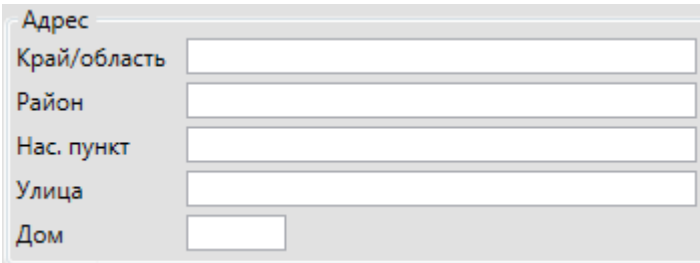

Информация, внесенная в данные поля, будет отображаться в заголовке отчетов по результатам обследований.

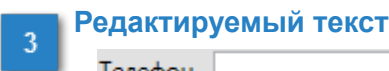

Телефон |

Указанный номер телефона будет отображаться в заголовке отчетов по результатам обследований.

#### **Кнопка OK**  $\boldsymbol{\Lambda}$

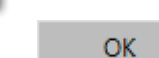

– щелкните по этой кнопке, чтобы сохранить настройки и закрыть окно.

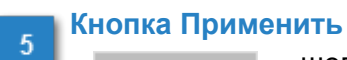

Применить

 – щелкните по этой кнопке, чтобы сохранить изменения и перейти к другим настройкам.

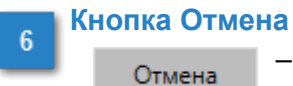

– щелкните по этой кнопке, чтобы выйти без сохранения изменений.

### **Участки**

### <span id="page-15-0"></span>На панели меню выберите «Инструменты - Профиль»

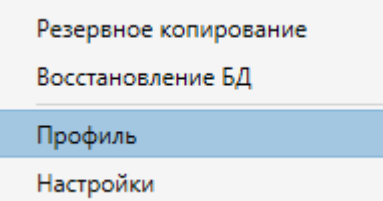

В окне настройки профиля перейдите к пункту Участки. Откроется окно для ввода названия участков.

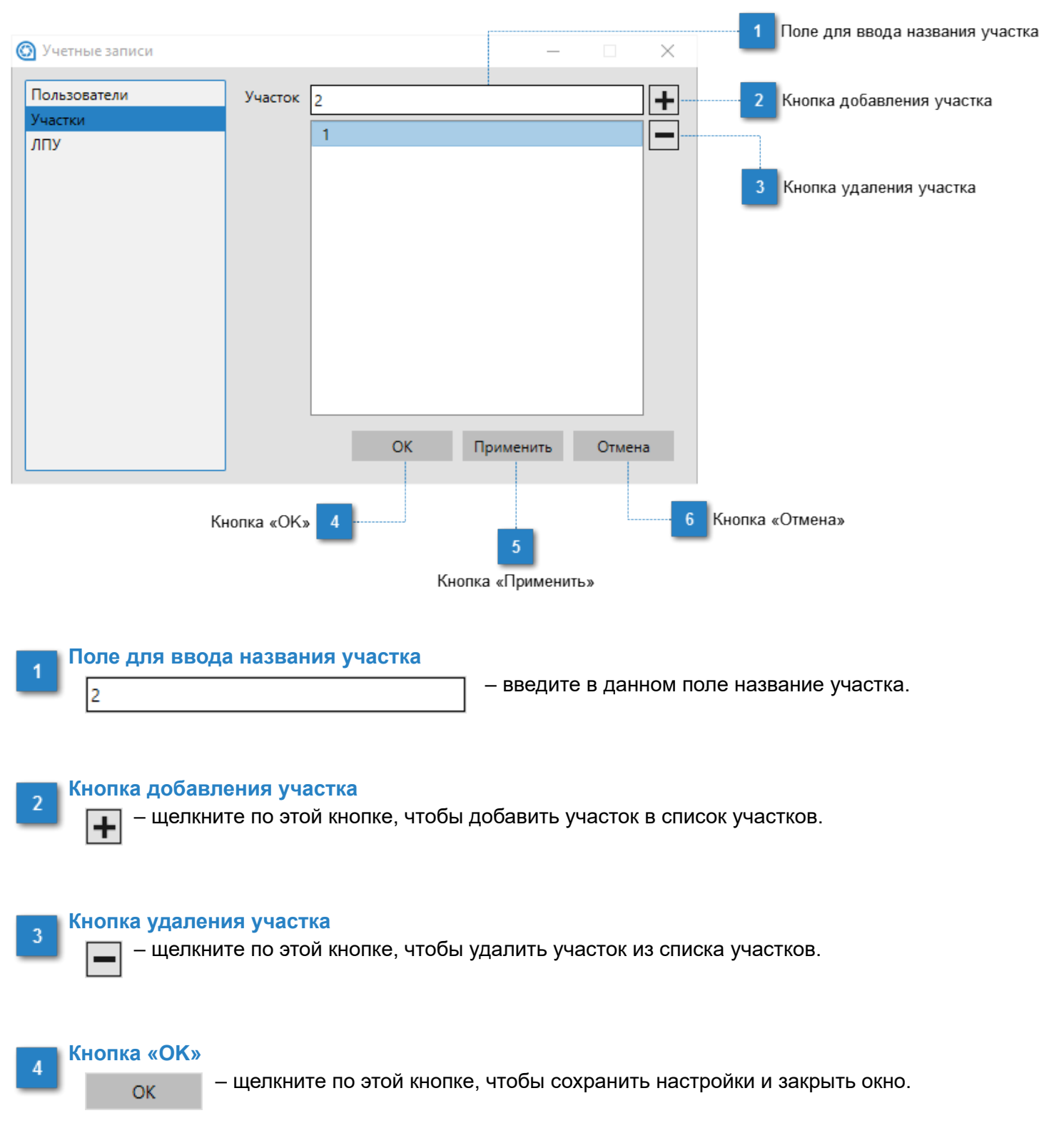

### **Кнопка «Применить»**

Применить

 – щелкните по этой кнопке, чтобы сохранить изменения и перейти к другим настройкам.

#### **Кнопка «Отмена»**  $6\phantom{.}6$

 – щелкните по этой кнопке, чтобы выйти без сохранения изменений.Отмена

# **Настройки**

<span id="page-17-0"></span>Для использования основной функции программы - создания фото-, видеоматериала, - необходимо указать параметры подключения кольпоскопа.

Данный раздел поможет вам произвести все необходимые настройки.

На панели меню выберите «Инструменты - Настройки»

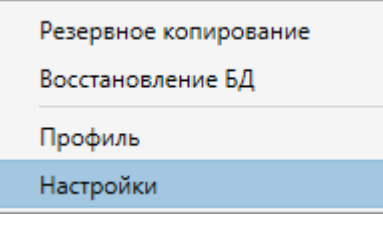

Откроется окно настройки параметров захвата и записи видеосигнала, а также параметров отслеживания снимков.

### **Захват видеосигнала**

# <span id="page-18-0"></span>На панели меню выберите «Инструменты - Настройки» Резервное копирование Восстановление БД Профиль Настройки

Откроется окно настройки параметров захвата и записи видеосигнала, а также параметров отслеживания снимков.

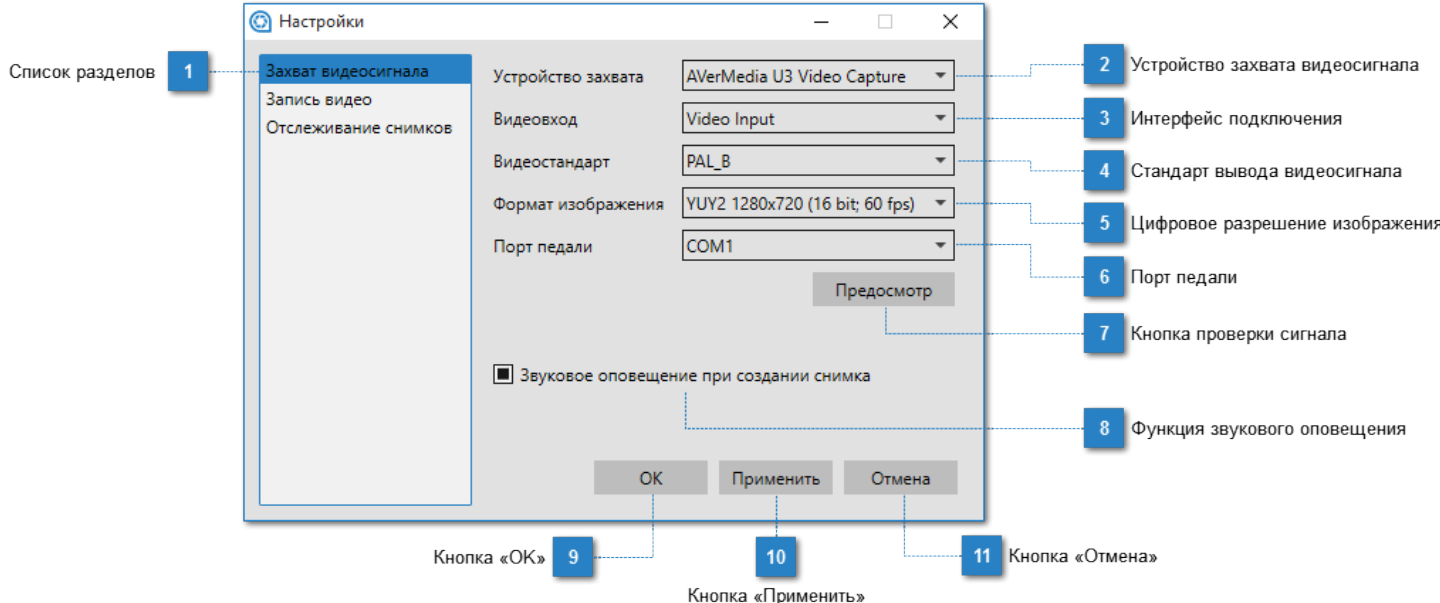

### **Список разделов**

Захват видеосигнала Запись видео

Отслеживание снимков

 – выберите раздел «Захват видеосигнала», чтобы настроить параметры подключения кольпоскопа.

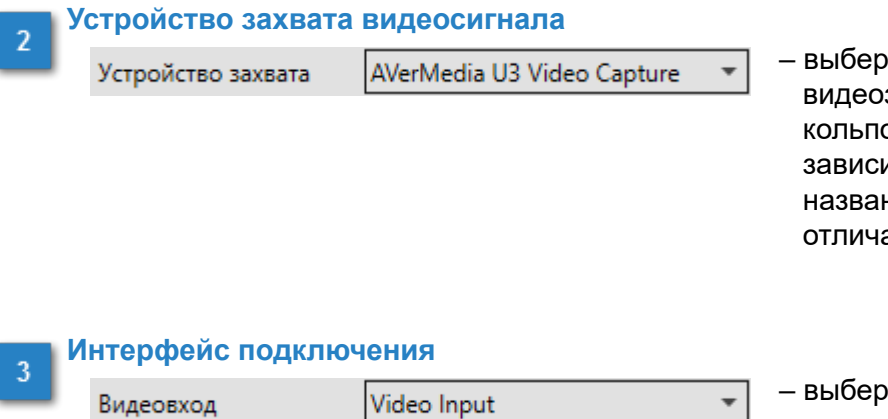

ите из выпадающего списка карту захвата, посредством которой оскоп подключен к компьютеру. В имости от модели кольпоскопа, ние карты видеозахвата может аться от указанной здесь.

 – выберите из выпадающего списка тип видеовхода. В зависимости от модели кольпоскопа, это может быть Video Input или S-Video.

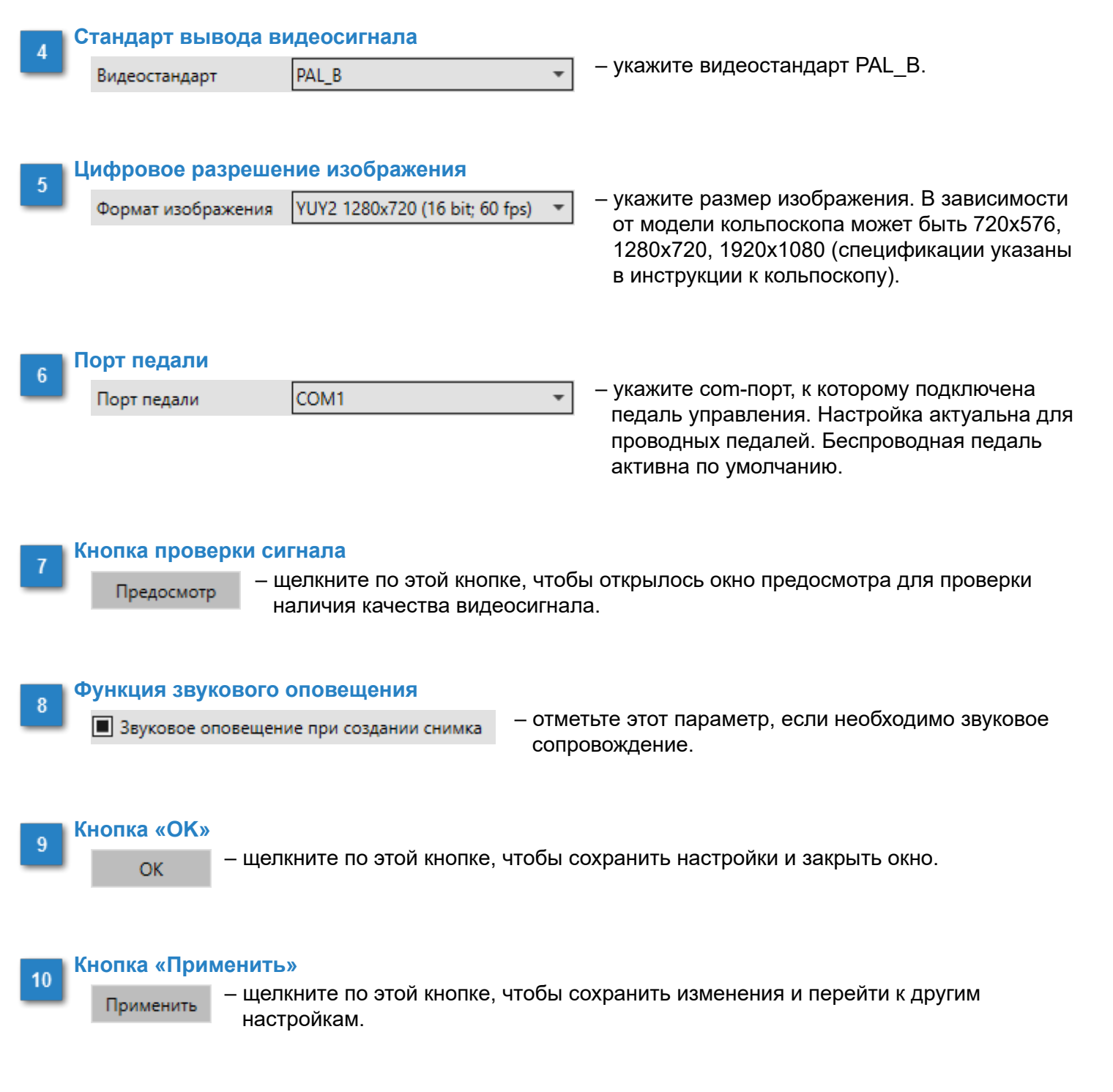

#### **Кнопка «Отмена»** 11

Отмена

– щелкните по этой кнопке, чтобы выйти без сохранения изменений.

### **Запись видео**

<span id="page-20-0"></span>Данная функция позволяет производить видеозапись изображения.

# На панели меню выберите «Инструменты - Настройки» Резервное копирование Восстановление БД Профиль Настройки

Откроется окно настройки параметров захвата и записи видеосигнала, а также параметров отслеживания снимков.

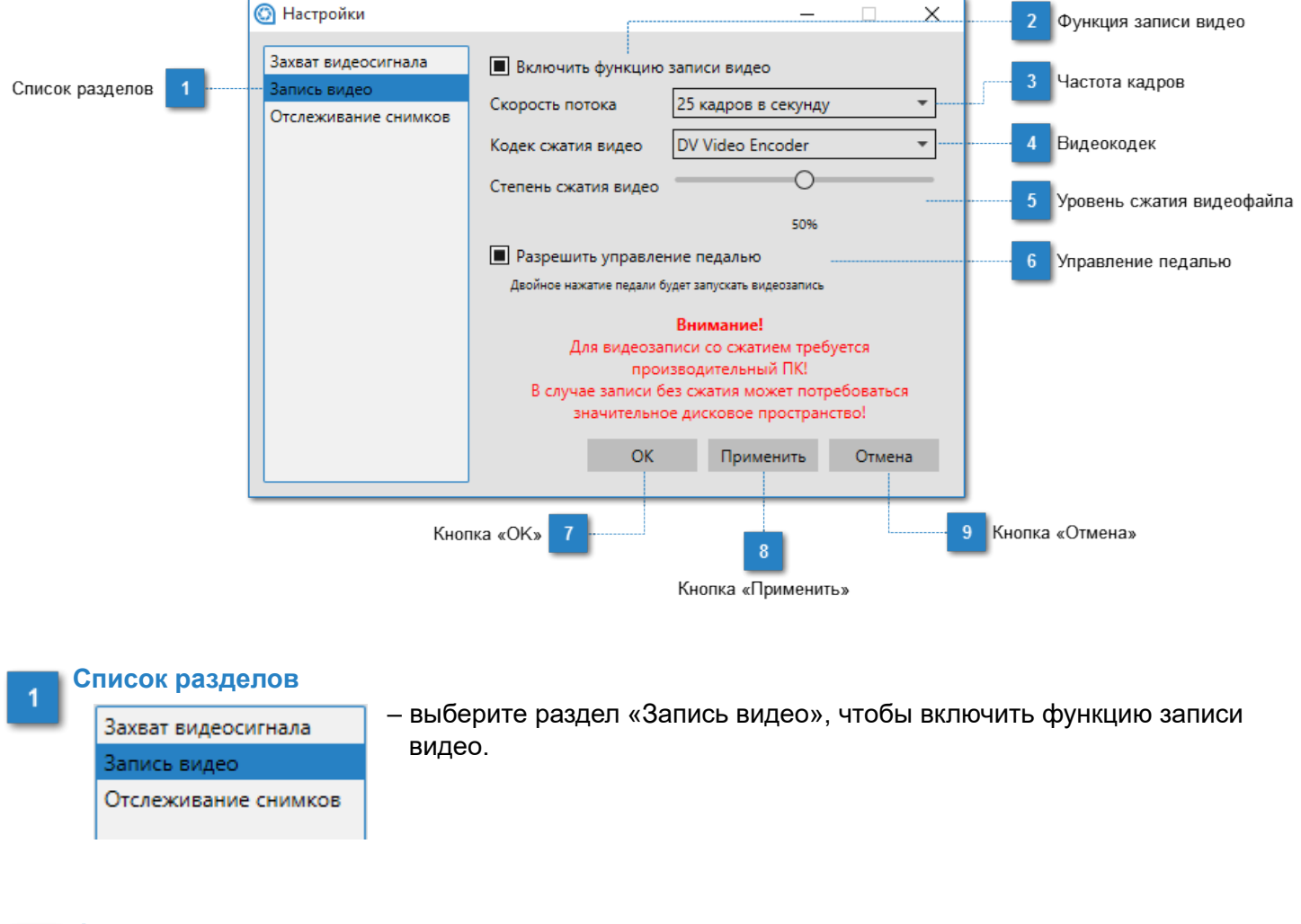

#### **Функция записи видео**

**В Включить функцию записи видео** 

 – выберите этот параметр, чтобы функция записи видео стала доступной в обследовании.

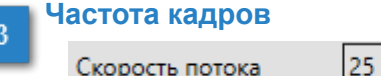

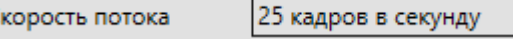

 – из выпадающего списка выберите подходящую скорость потока. Доступны 5, 10, 15, 20, 25, 30 кадров в секунду.

 $\overline{\phantom{a}}$ 

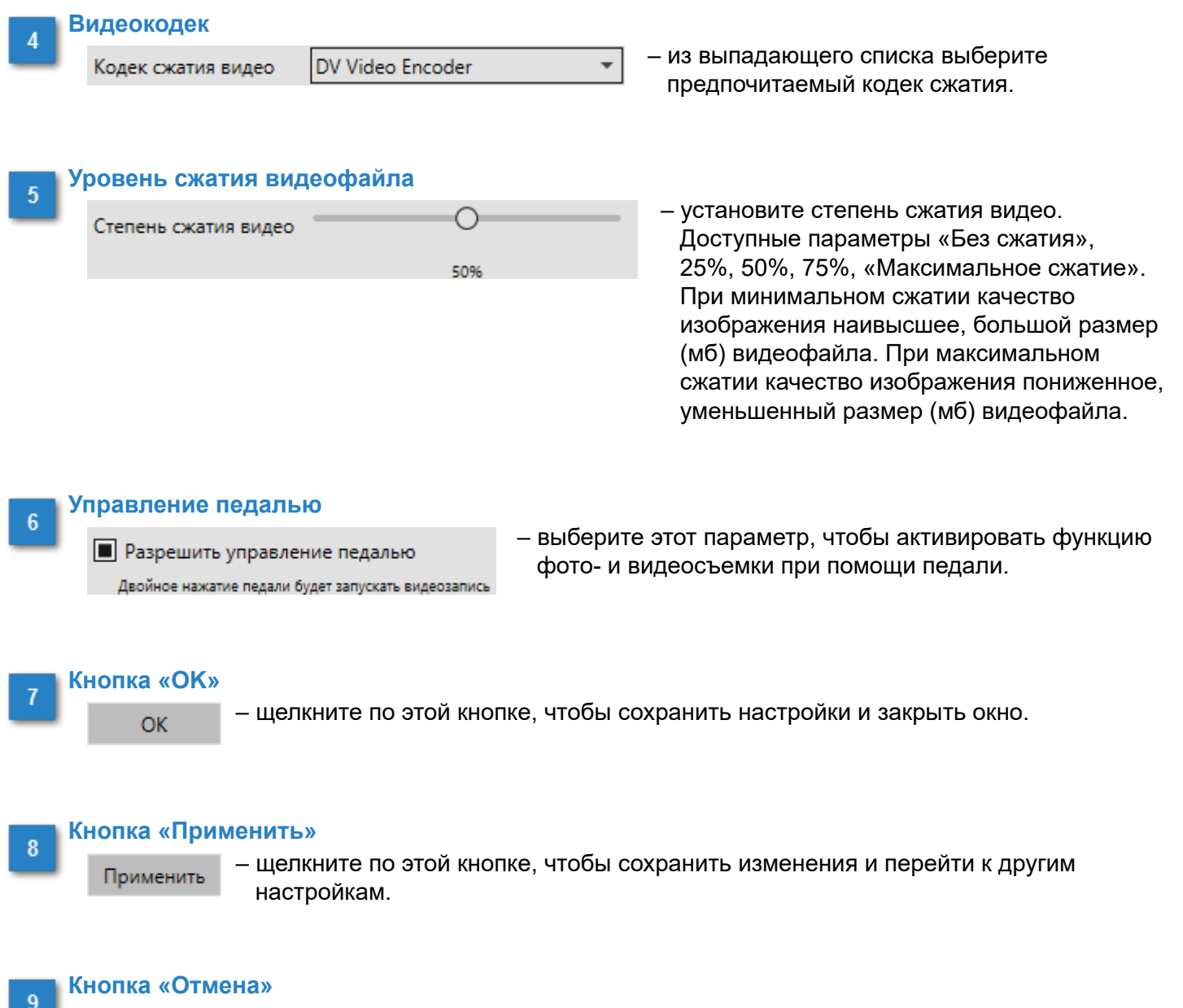

Отмена

– щелкните по этой кнопке, чтобы выйти без сохранения изменений.

### **Отслеживание снимков**

<span id="page-22-0"></span>Функция отслеживания необходима для работе с кольпоскопами, которые получает изображение посредством фотоприставки.

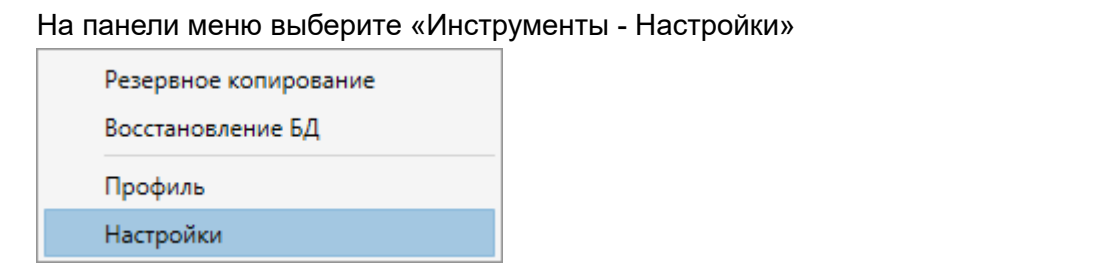

Откроется окно настройки параметров захвата и записи видеосигнала, а также параметров отслеживания снимков.

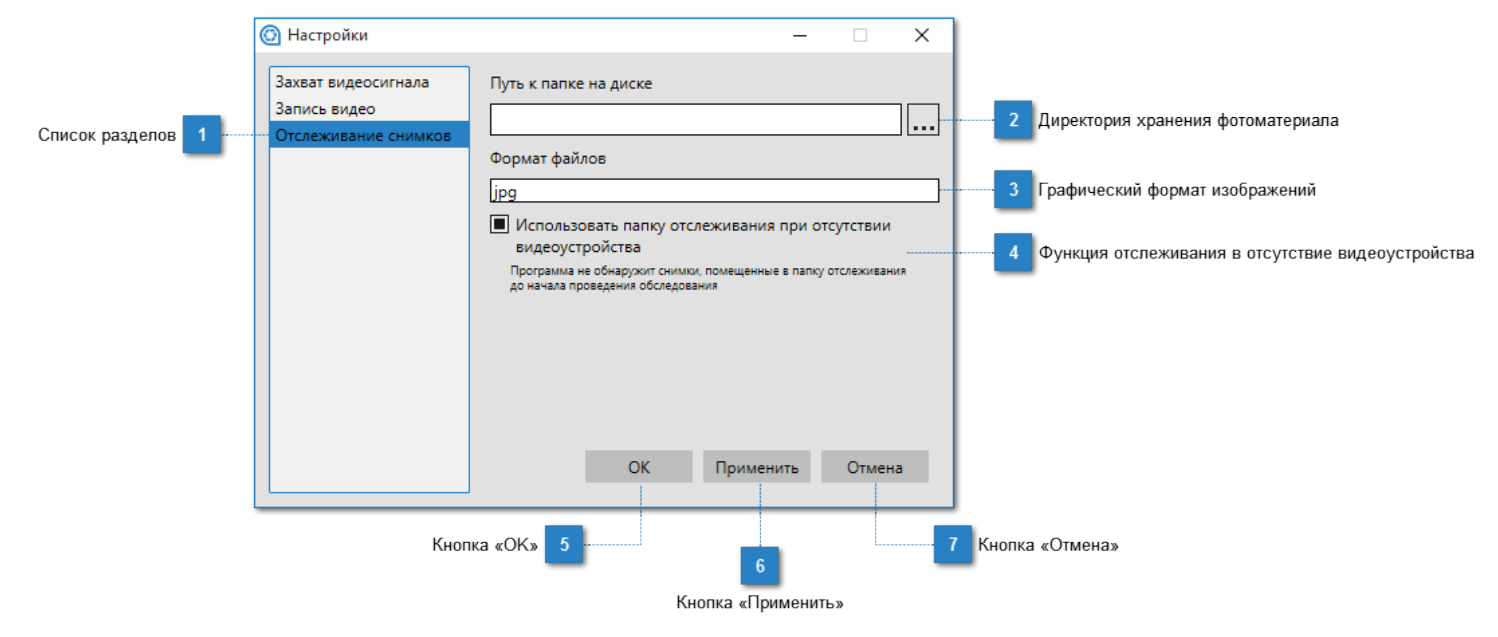

#### **Список разделов**

Захват видеосигнала Запись видео

Отслеживание снимков

 – выберите раздел «Запись видео», чтобы включить функцию записи видео.

#### **Директория хранения фотоматериала**

Путь к папке на диске

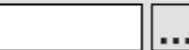

 – укажите путь к директории, в которую сохраняются снимки с фоториставки или при ручном копировании из других

источников, нажав на кнопку  $\mathbf{L}$ 

### **Графический формат изображений**

Формат файлов

lipg

 – оптимальный формат изображения указан по умолчанию.

#### **Функция отслеживания в отсутствие видеоустройства**  $\overline{4}$

**• Использовать папку отслеживания при отсутствии** видеоустройства

Программа не обнаружит снимки, помещенные в папку отслеживания до начала проведения обследования

 – укажите этот параметр, чтобы при создании обследования программа автоматически обращалась к директории отслеживания.

# **Кнопка «OK»**

– щелкните по этой кнопке, чтобы сохранить настройки и закрыть окно.

#### **Кнопка «Применить»** 6

**OK** 

 – щелкните по этой кнопке, чтобы сохранить изменения и перейти к другим настройкам.

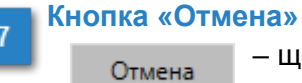

Применить

– щелкните по этой кнопке, чтобы выйти без сохранения изменений.

# **Работа в программе**

<span id="page-24-0"></span>После того, как программа настроена и готова к использованию, необходимо ознакомиться с ее средствами создания карточки пациента, проведения осмотра и обследования, заполнения протокола и формирования отчета. Во всем этом поможет раздел «Работа в программе».

<span id="page-25-0"></span>Для создания карточки пациента выберите меню **«Файл – Новая карточка»** или нажмите кнопку <sup>іт іі</sup> на панели инструментов. Откроется окно карточки пациента.

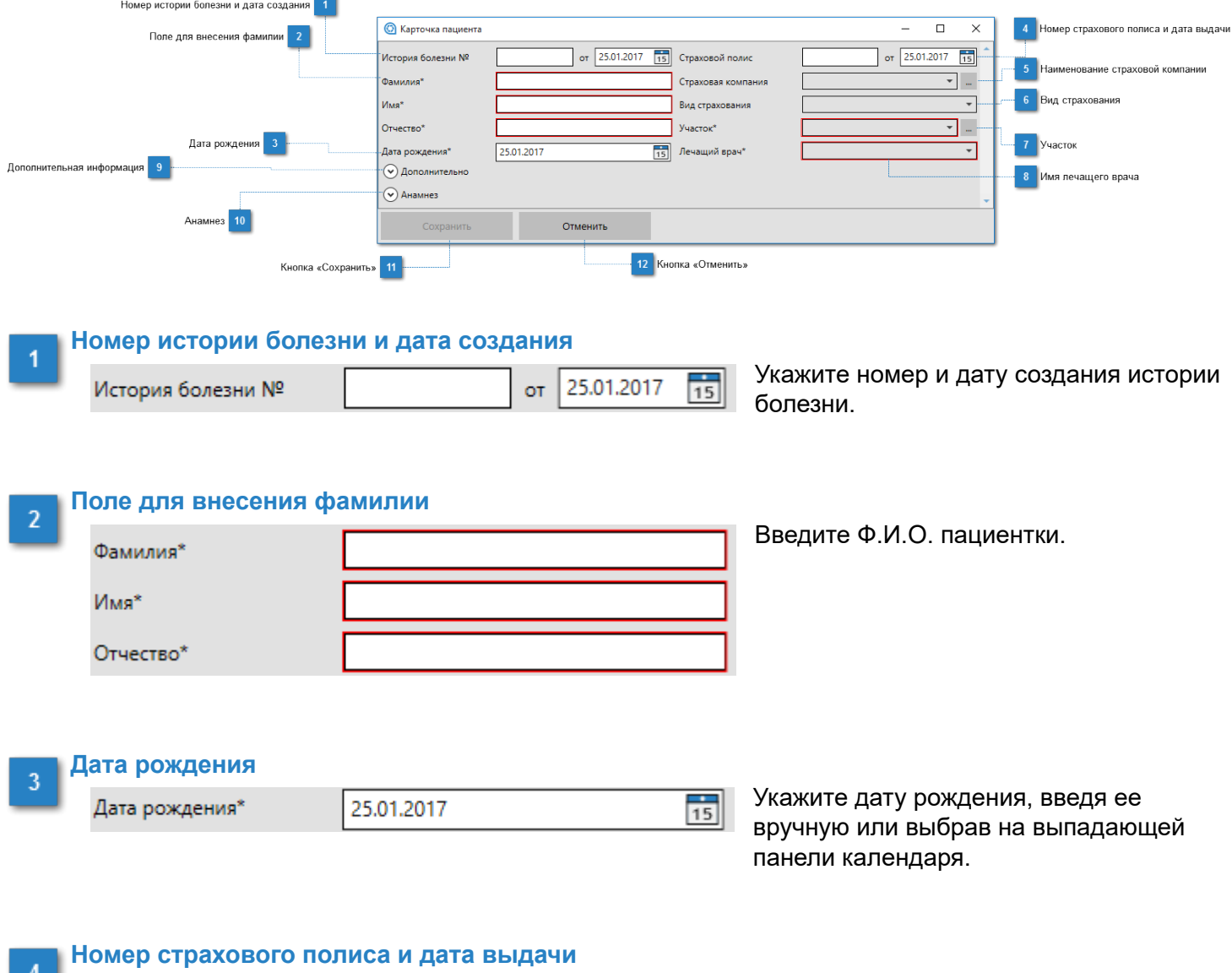

 $\frac{1}{15}$ 

от 25.01.2017 Страховой полис

Укажите номер страхового полиса и дату его выдачи.

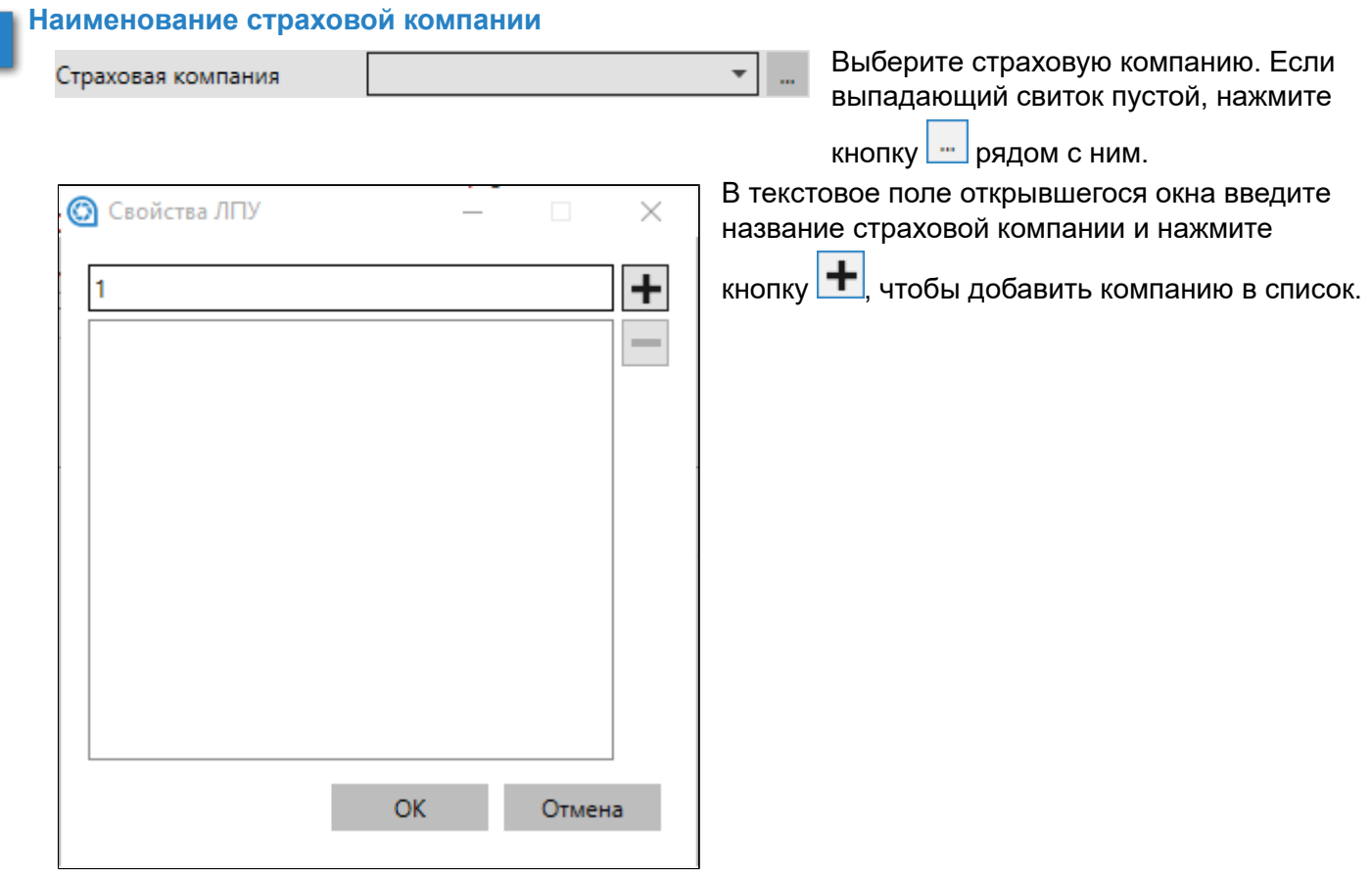

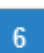

### **Вид страхования**

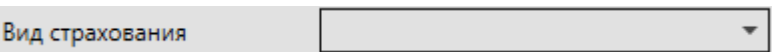

Из списка выберите вид страхования - добровольное медицинское страхование или обязательное медицинское страхование.

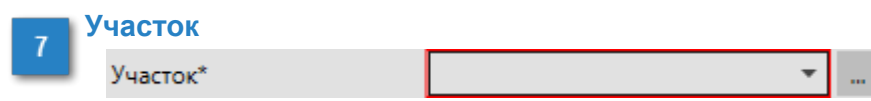

Из списка выберите нужный участок. Если в списке нет участков, нажмите кнопку <u>нали ряд</u>ом.

В текстовое поле открывшегося окна внесите название участка и нажмите кнопку  $\left| \color{red} \div \right|$ , чтобы добавить его в список участков.

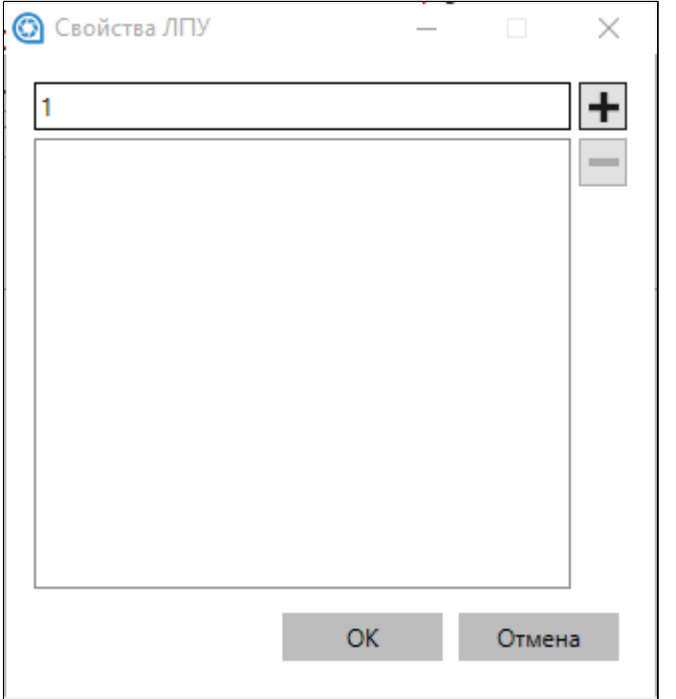

### **Имя лечащего врача**

8

Лечащий врач\*  $\overline{\mathbf{v}}$ 

Укажите лечащего врача.

#### **Дополнительная информация**  $9\,$

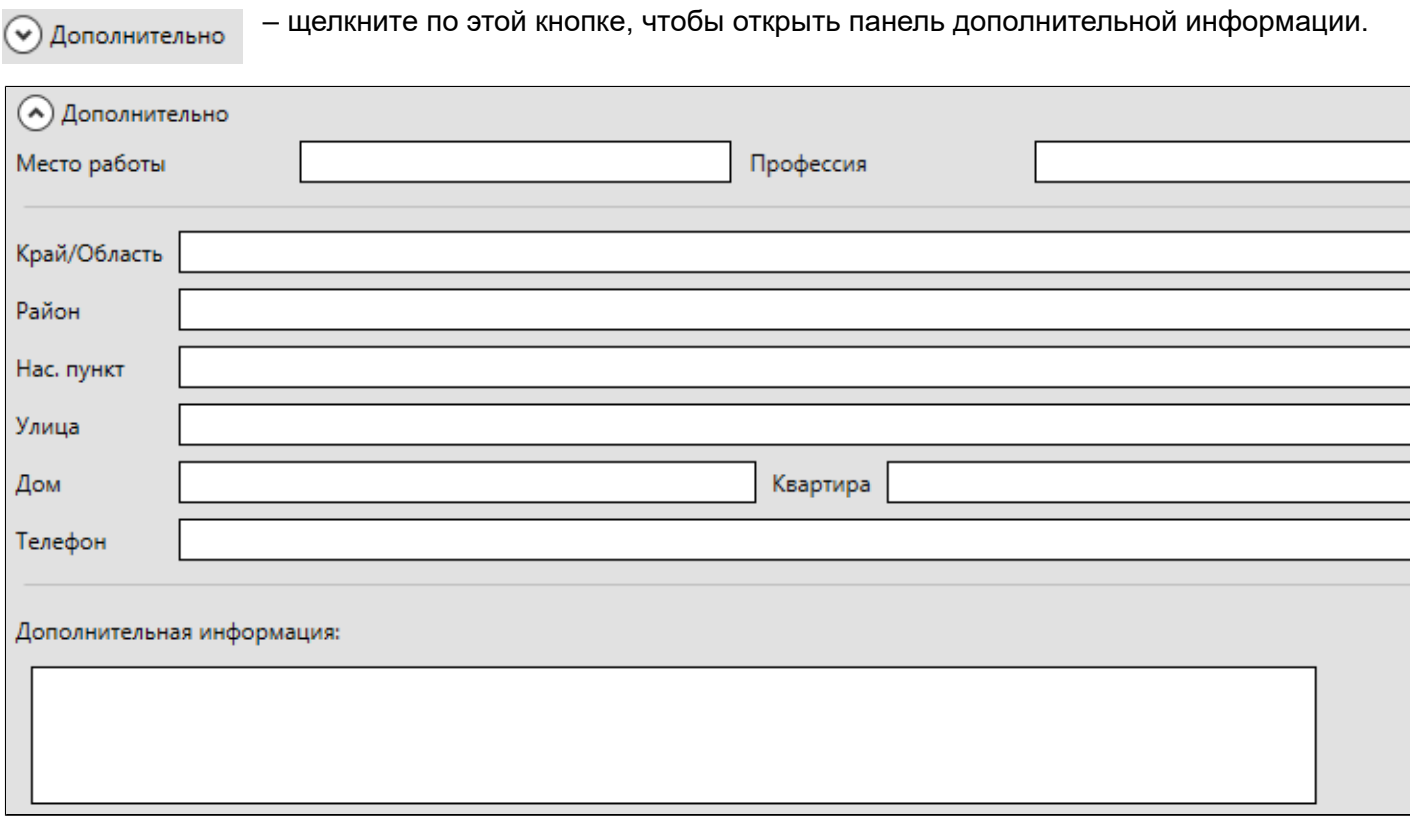

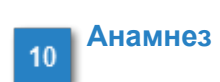

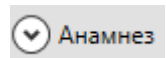

– щелкните по этой кнопке, чтобы открыть панель анамнеза и заполнить его.

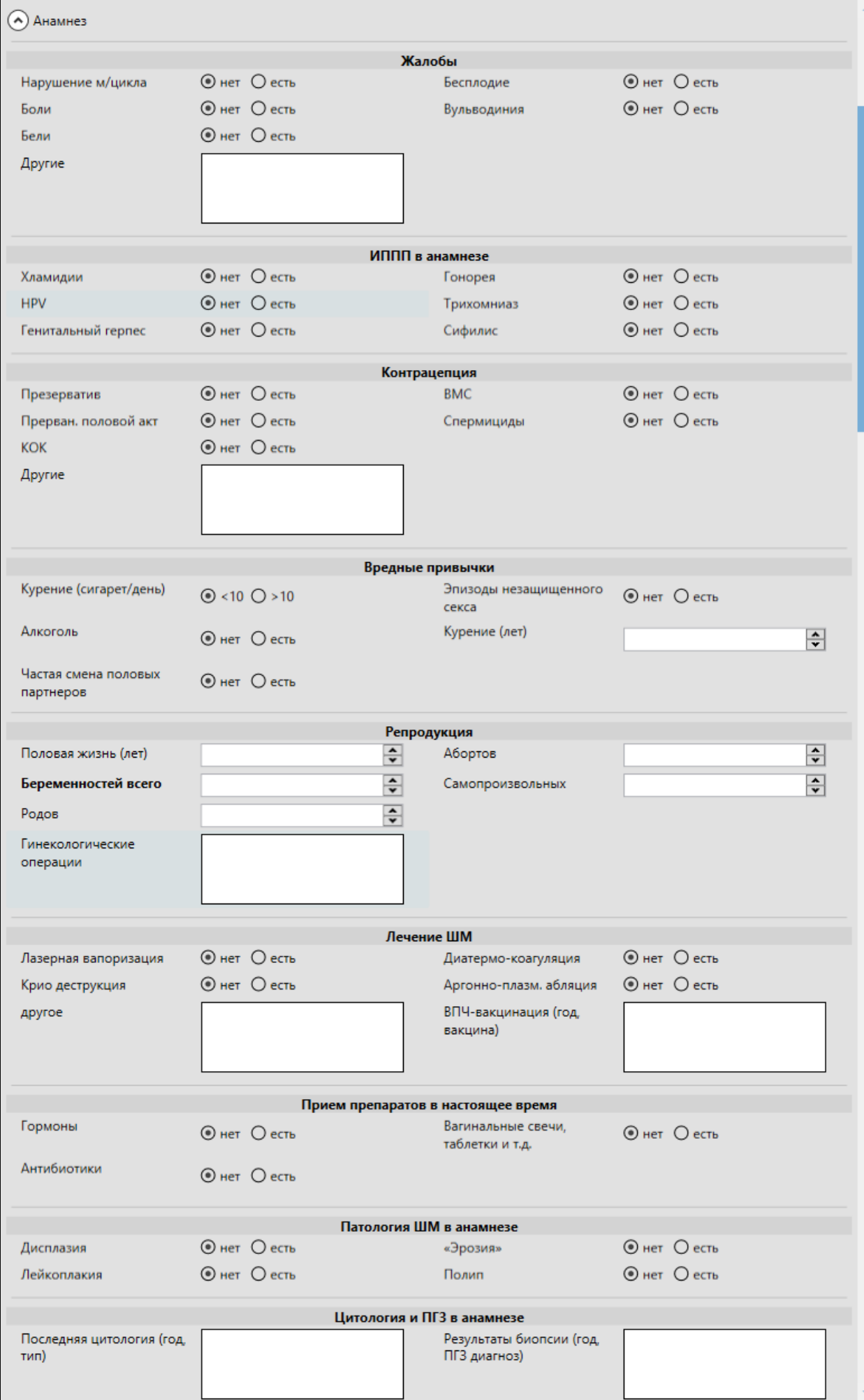

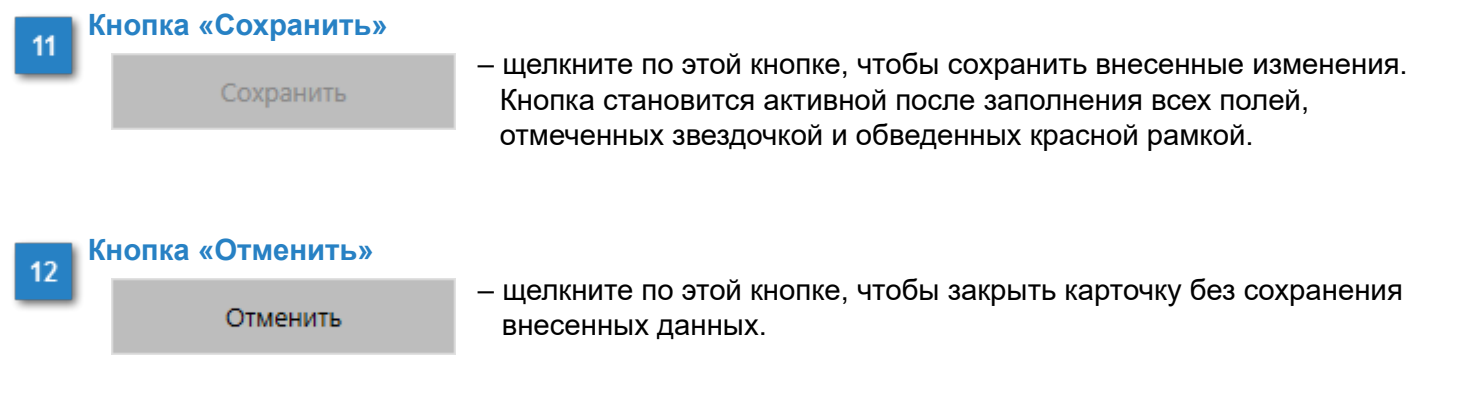

После сохранения карточки в нижней правой части окна отобразится кнопка **«Начать осмотр»,** нажав на которую вы перейдете к соответствующему окну.

ı

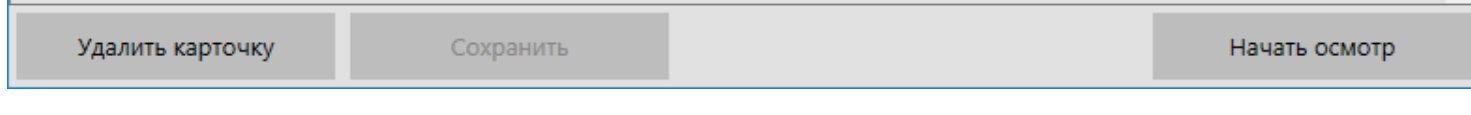

# **Удаление карточки пациента**

<span id="page-32-0"></span>Нажмите кнопку в строке поиска, чтобы отобразить список всех карточек или наберите фамилию пациента. Отобразится результат поиска.

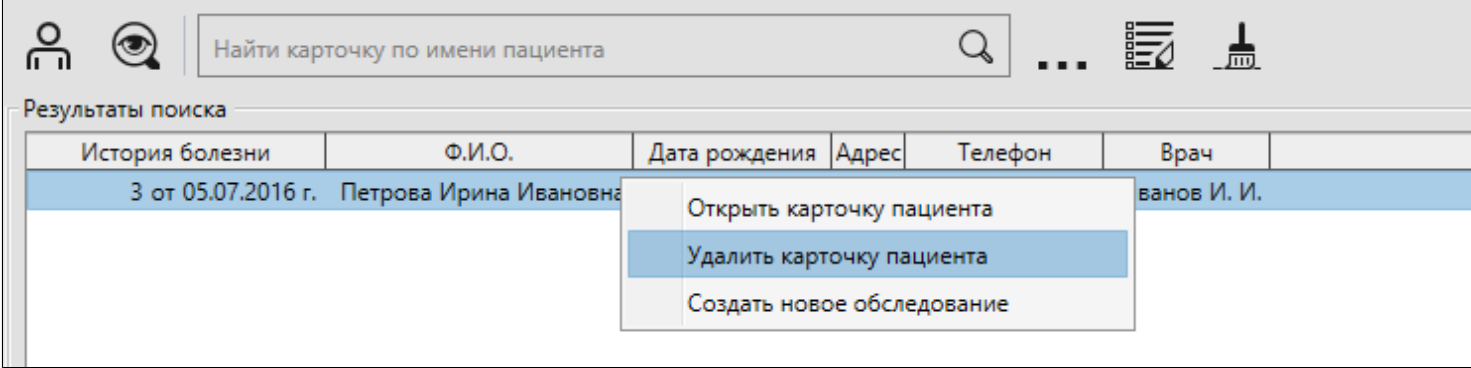

Либо двойным щелчком мыши откройте карточку и нажмите кнопку «Удалить карточку» в нижнем левом углу окна.

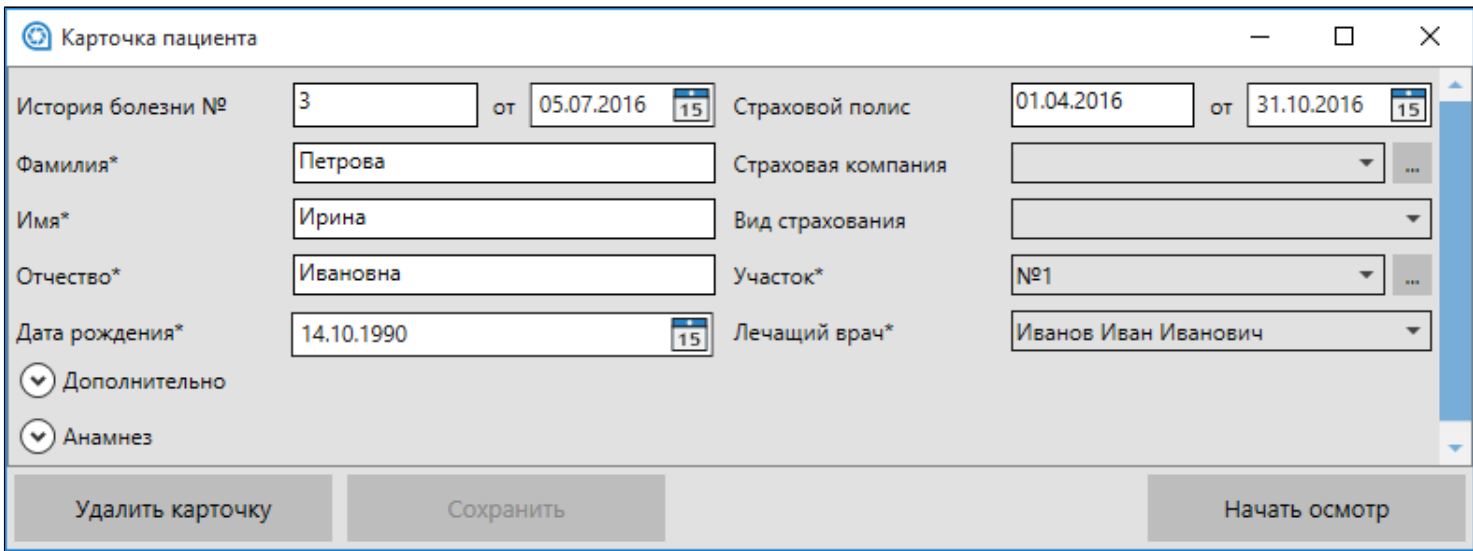

Программы выведет запрос на подтверждение. Нажмите **«ОК»**.

### **Осмотр**

<span id="page-33-0"></span>В окне «Осмотр» производится захват изображения с камеры кольпоскопа, сохранение его в виде фото- и/ или видеоматериала.

Начать осмотр можно двумя способами:

1. Создайте и заполните карточку пациента, если это его первый визит. В окне карточки нажмите кнопку **«Начать осмотр»**, которая отобразится после сохранения внесенных данных.

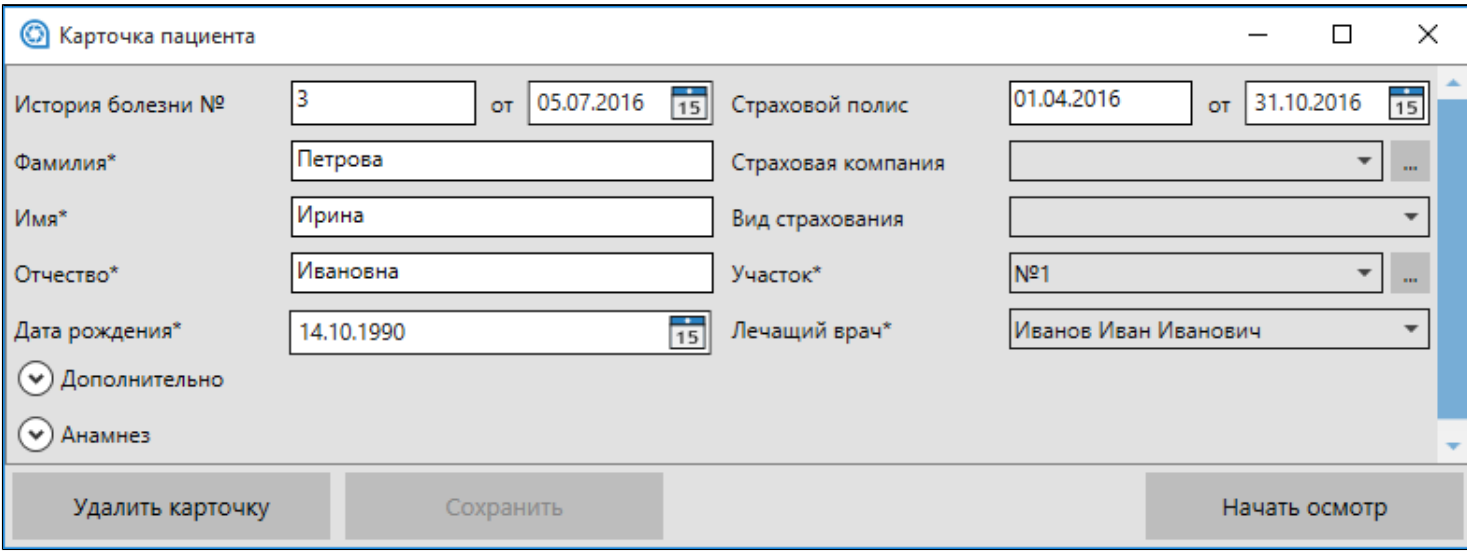

2. В строке поиска введите фамилию пациента или нажмите кнопку  $\mathbb Q$ , если это его повторный визит. В окне результатов поиска выделите искомую карточку и нажмите кнопку **«Новое обследование»** в нижнем правом углу.

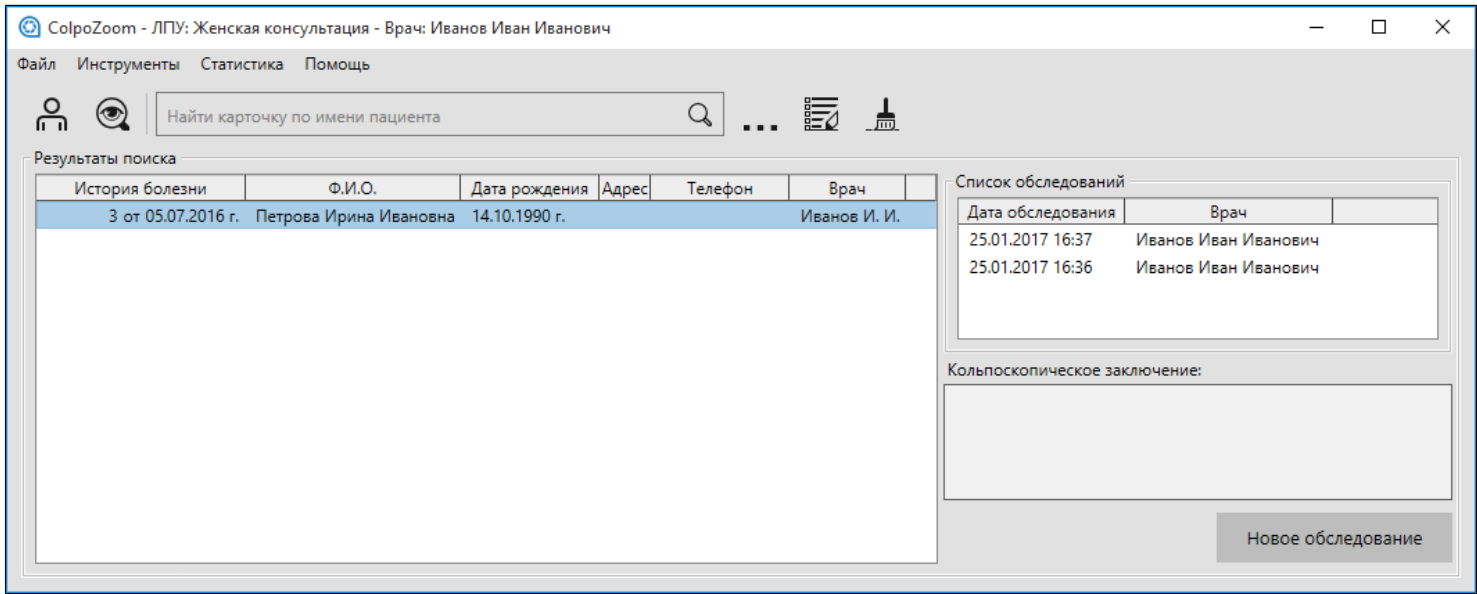

Поведение окна осмотра зависит от типа кольпоскопа, подключенного к компьютеру - видеокольопскоп или кольпоскоп с фотоприставкой.

### **Захват сигнала видеокольпоскопа**

<span id="page-34-0"></span>При использовании видеокольпоскопа окно осмотра выглядит следующим образом:

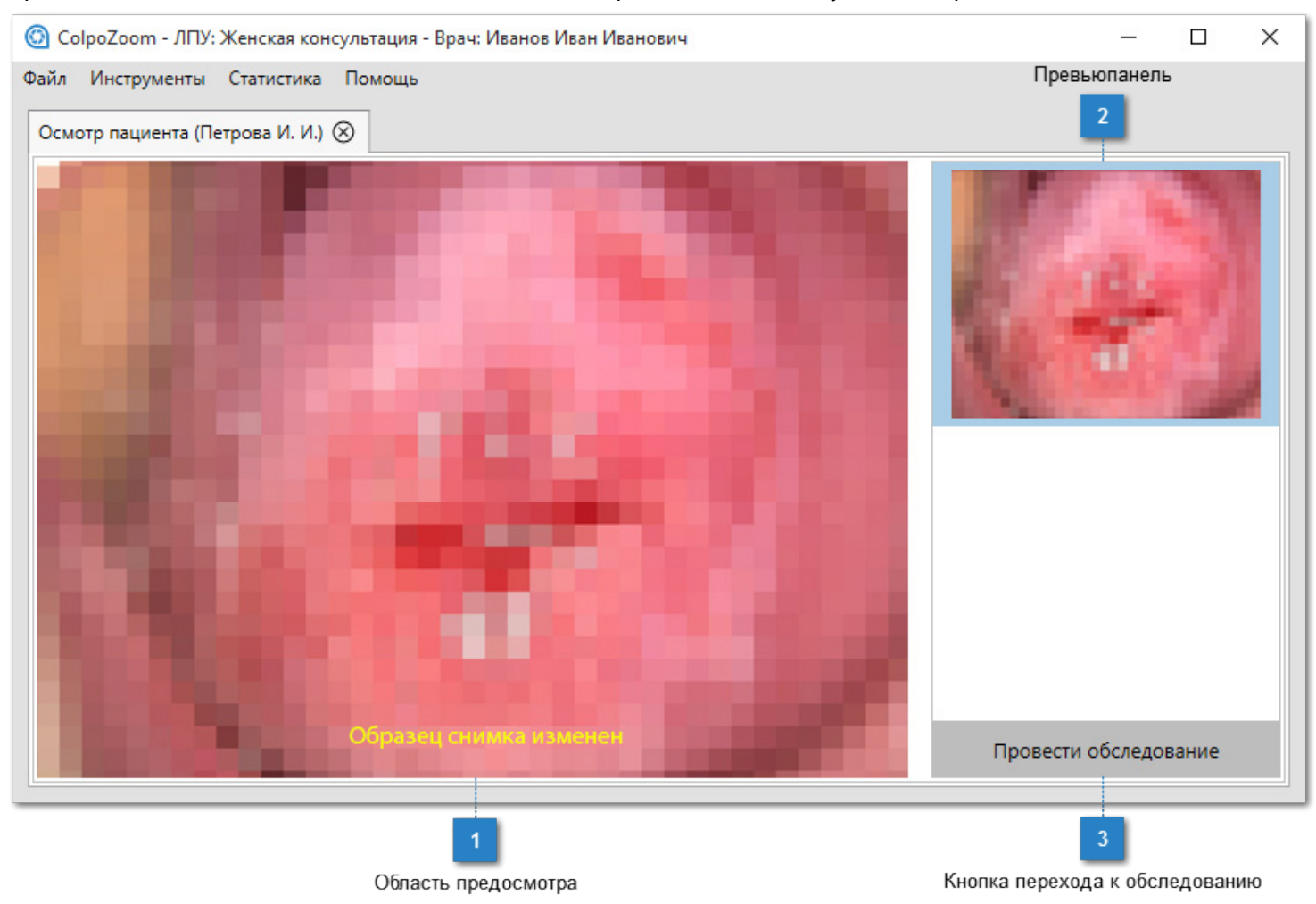

#### **Область предосмотра**

В данном окне вы видите изображение, которое поступает в программу с камеры кольпоскопа\*. Используя кнопки на панели кольпоскопа (см. инструкцию кольпоскопа), установите нужное увеличение, настройте фокусировку, если эта функция установлена в ручной режим, включите или выключите зеленый фильтр.

Если изображение отсутсвует, закройте окно и проверьте [настройки подключения кольпоскопа.](#page-17-0) Нажмите клавишу **«Пробел»** («Space») на клавиатуре, чтобы сделать снимок. Или нажмите клавишу **«Ввод»** («Enter»), чтобы начать запись видео. Повторное нажатие клавиши **«Ввод»** («Enter») остановит запись.

\*На указанном скриншоте качество снимка намеренно изменено.

### **Превьюпанель**

В превьюпанели отображаются готовые снимки и видеофайлы.

#### **Кнопка перехода к обследованию**

Провести обследование

– щелкните по этой кнопке, чтобы перейти к [окну](#page-36-0) [обследования](#page-36-0).

### **Захват сигнала кольпоскопа с фотоприставкой**

### <span id="page-35-0"></span>При использовании кольпоскопа с фотоприставкой окно осмотра выглядит следующим образом:

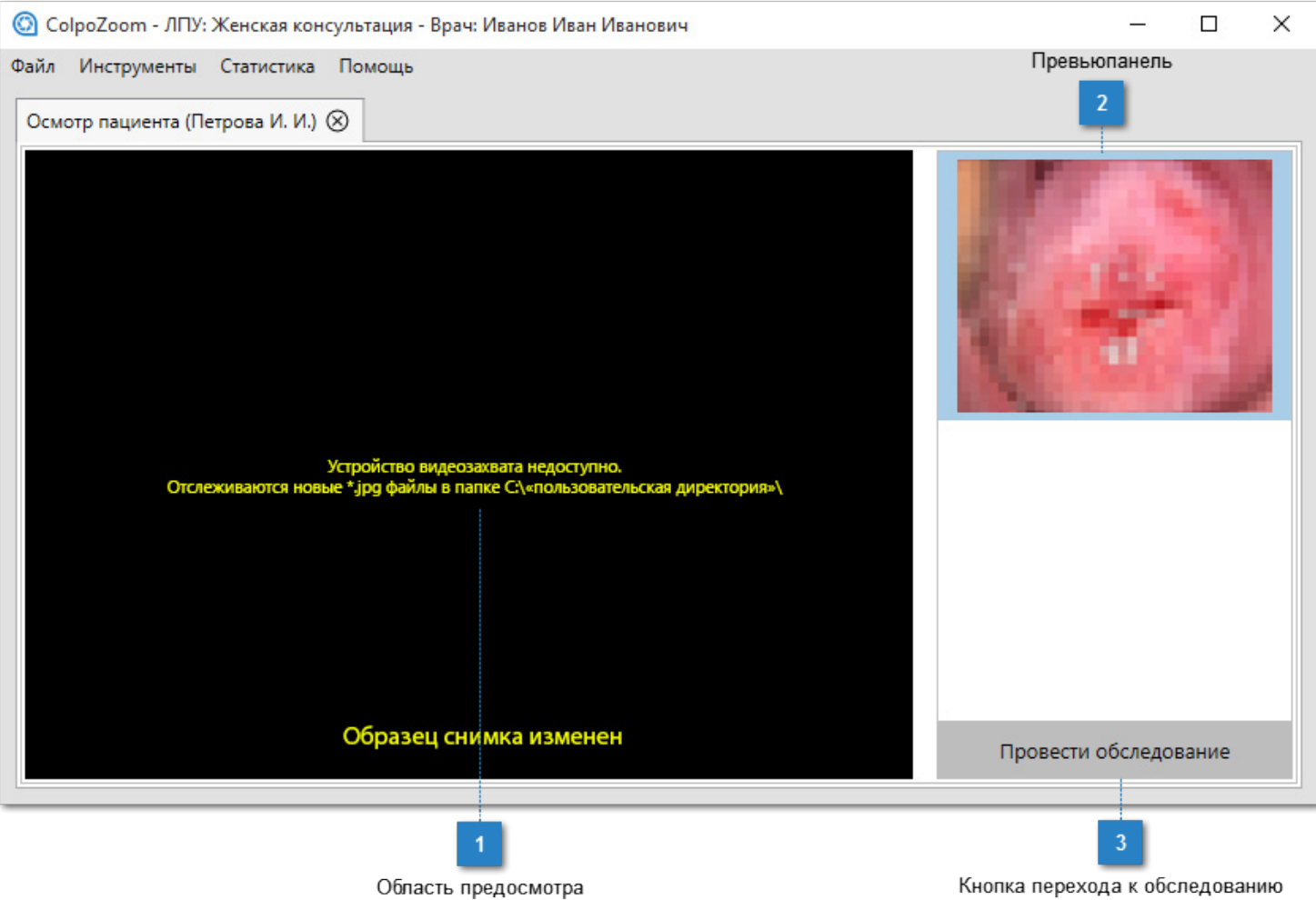

#### **Область предосмотра**

Здесь отображается предупреждение о том, что захват снимков ведется из папки отслеживания. Для этого [в настройках](#page-22-0) папки отслеживания должен быть установлен флажок «Использовать папку отслеживания при отсутствии видеоустройства».

# **Превьюпанель**

 $\overline{3}$ 

При добавлении снимков в [папку отслеживания](#page-22-0), они автоматически появляются в превьюпанели.

### **Кнопка перехода к обследованию**

Провести обследование

– щелкните по этой кнопке, чтобы перейти к [окну](#page-36-0) [обследования.](#page-36-0)

### **Обследование**

<span id="page-36-0"></span>В окне обследования проходит основная работа с фотоматериалом для выявления патологий. Для эффективного использования ознакомьтесь с инструментами обследования.

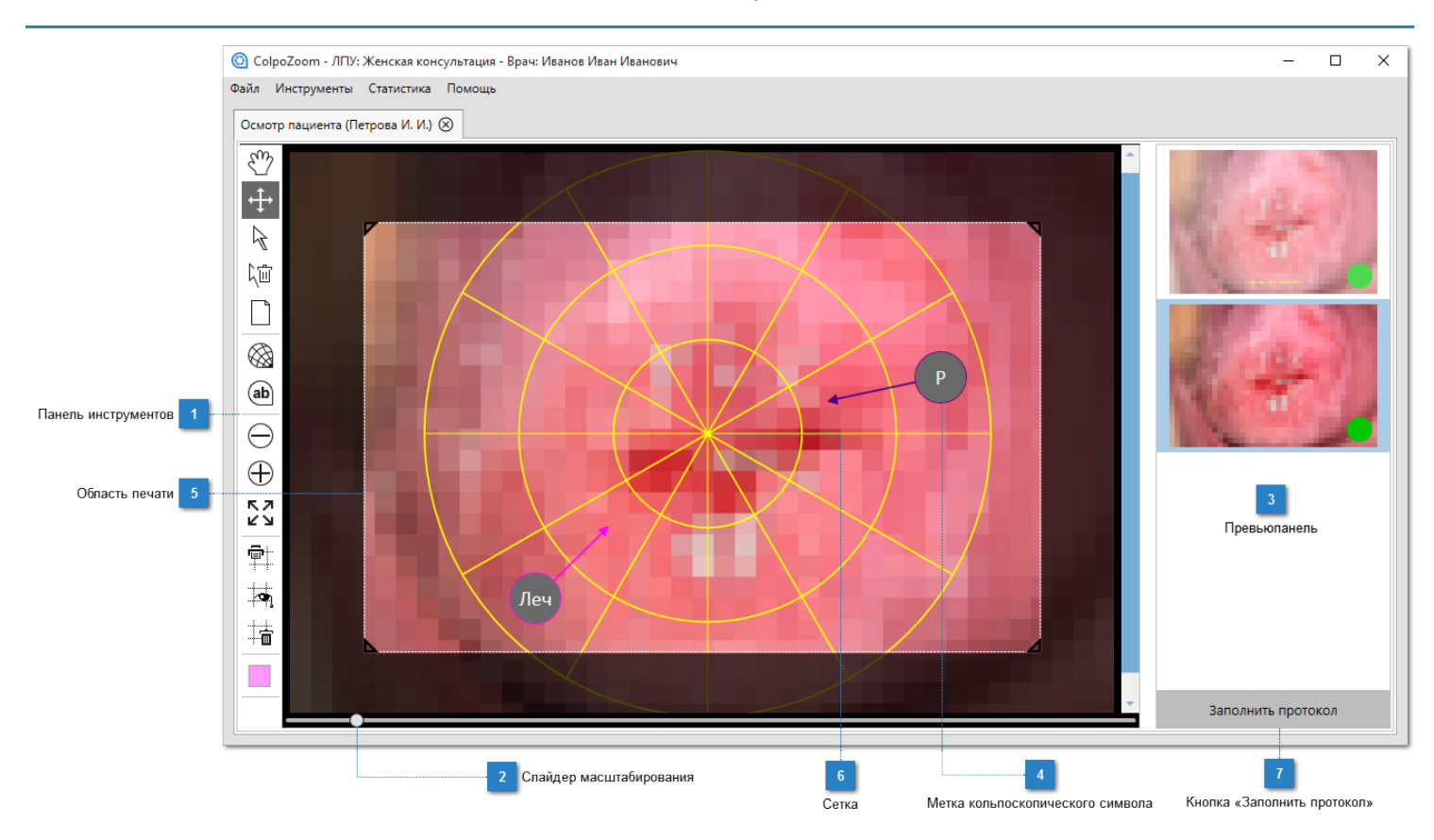

### **Панель инструментов**

Используйте инструменты для нанесения и редактирования кольпоскопических символов.

#### **Слайдер масштабирования**

Используйте слайдер для изменения размера снимка на экране.

#### **Превьюпанель**

В превьюпанели отображаются уменьшенные миниатюры снимков обследования.

#### **Метка кольпоскопического символа**

Метка кольпоскопического символа поможет точно указать на патологию.

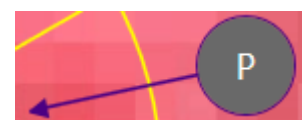

#### **Область печати**

Задайте область печати, чтобы выделить только интересующий вас участок снимка.

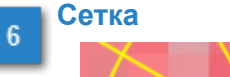

Сетка поможет точно позиционировать метки КС на снимке.

# **Кнопка «Заполнить протокол»**

Заполнить протокол

– щелкните по этой кнопке, чтобы перейти в [окно заполнения](#page-44-0) [протокола](#page-44-0).

### **Инструменты обследования**

<span id="page-38-0"></span>Инструменты обследования дают возможность детально описать снимок с помощью графических элементов.

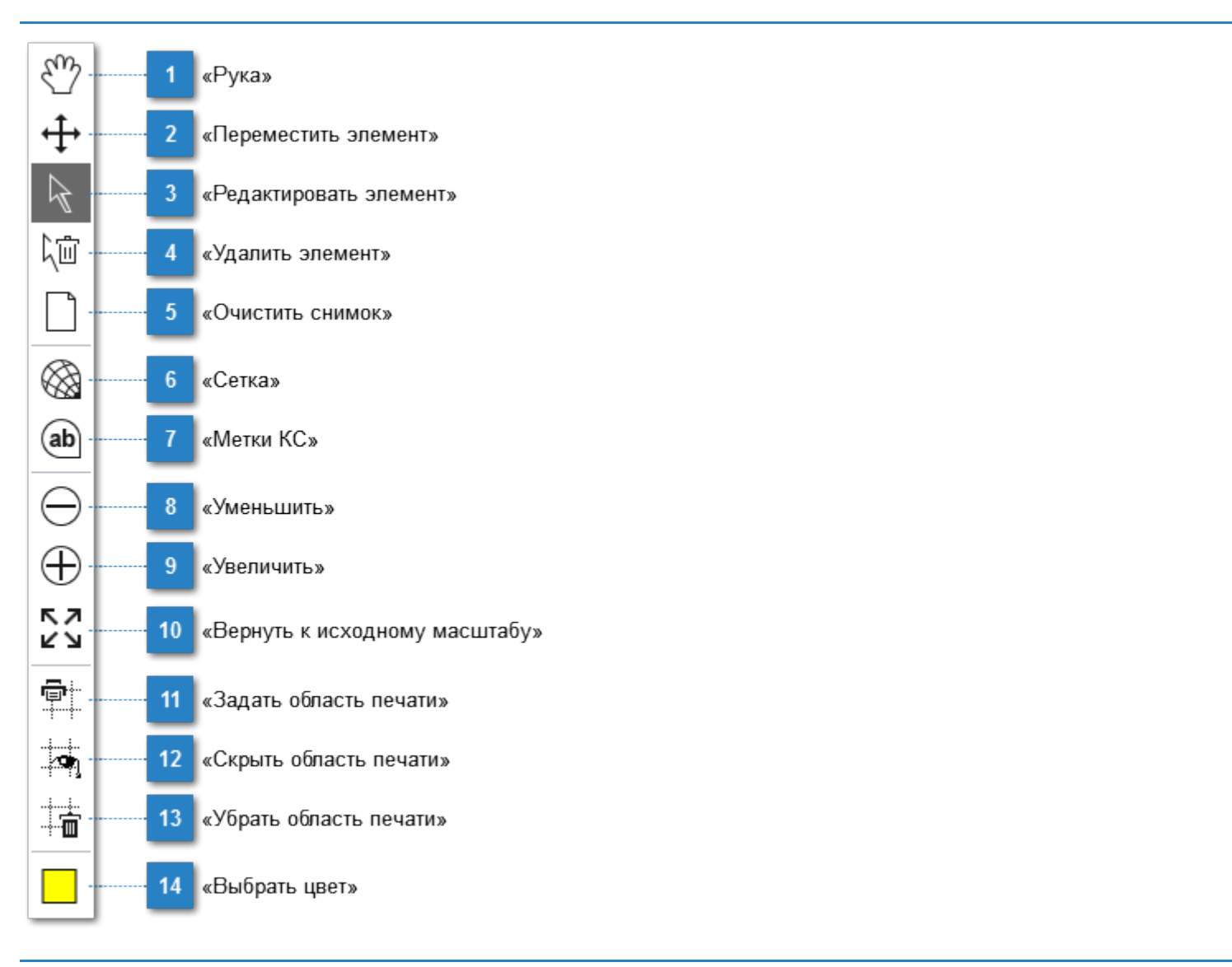

![](_page_38_Picture_3.jpeg)

 – используйте этот инструмент, чтобы перемещать снимок, если его масштаб больше размеров окна.

#### **«Переместить элемент»**

 – используйте этот инструмент, чтобы перемещать графические элементы, нанесенные на снимок.

![](_page_38_Picture_8.jpeg)

4

#### **«Редактировать элемент»**

 – используйте этот инструмент, чтобы редактировать графические элементы, нанесенные на снимок.

#### **«Удалить элемент»**

间

 – используйте этот инструмент, чтобы удалить выбранные графические элементы, нанесенные на снимок.

![](_page_39_Figure_0.jpeg)

# **Приемы работы**

<span id="page-40-0"></span>Ознакомьтесь с приемами работы инструментов обследования.

### **Сетка**

### 1. **Нанесение**

На панели инструментов щелкните на значке  $\mathbb{R}$  и переместите курсор в центр изображения. Зажмите левую кнопку мыши и проведите курсор в сторону.

### 2. **Перемещение**

Для перемещения сетки выберите инструмент  $\mathbf{T}$ , поместите курсор над сеткой, она подсветится. Зажмите левую кнопку мыши и переместите сетку в нужное место.

### 3. **Редактирование**

Для изменения размера сетки выберите инструмент  $\overline{\mathcal{N}}$  . Щелкните по сетке, появится полупрозрачный фон. Зажмите левую кнопку мыши и потяните от центра, чтобы увеличить сетку, или потяните к центру, чтобы уменьшить.

Для изменения цвета щелкните по значку  $\Box$ , откроется палитра цветов. Выберите нужный. 4. **Удаление**

Выберите инструмент и щелкните по сетке. Нажмите **«ОК»** в окне подтверждения.

# **Метки КС**

### 1. **Нанесение**

Щелкните по значку , откроется список кольпоскопических символов. Выберите нужный.

![](_page_40_Picture_160.jpeg)

Поместите курсор в нужное место снимка, зажмите левую кнопку мыши и проведите в сторону. Щелкните повторно.

### 2. **Перемещение**

Для перемещения метки выберите инструмент  $\mathbf{F}$ , поместите курсор над меткой, она подсветится. Зажмите левую кнопку мыши и переместите метку в нужное место.

### 3. **Редактирование**

Для перемещения указателя метки выберите инструмент  $\mathbb N$  . Щелкните по метке, над стрелкой появится небольшой полупрозрачный круг. Зажмите левую кнопку мыши над рамкой с аббревиатурой и потяните в сторону; рамка изменит свое положение, при этом указатель останется на месте. Зажмите левую кнопку мыши над указателем и потяните в сторону; указатель изменит свое положение, при этом рамка останется на месте.

![](_page_40_Picture_161.jpeg)

Выберите инструмент  $\frac{\log n}{n}$ и щелкните по метке. Нажмите **«ОК»** в окне подтверждения.

### **Область печати**

# 1. **Нанесение** 虛☆ Щелкните по значку , поместите курсор в области верхнего правого угла снимка, зажмите левую кнопку мыши и проведите по диагонали. На снимке появится область печати. 2. **Редактирование** Щелкните по значку . Наведите курсор на границу области печати, курсор примет вид двух разнонаправленных стрелок. Зажмите левую кнопку мыши и потяните в нужном направлении. 3. **Скрытие** Щелкните по значку , область печати скроется. **Удаление** Щелкните по значку . Область печати будет удалена. **Прочее** • Щелкните по значку  $\Box$ , чтобы очистить снимок. Согласитесь при запросе подтверждения. • Щелкните по значку  $\ominus$ , чтобы уменьшить или по значку  $\oplus$ , чтобы увеличить размер изображения на экране. ᅐᄀ • Щелкните по значку  $\leq \mathcal{Y}$ , чтобы подогнать изображение по размеру окна.

# **Повторное открытие обследования**

- <span id="page-42-0"></span>1. Нажмите кнопку **Q** в строке поиска, чтобы отобразить список всех карточек или наберите фамилию пациента. Отобразится результат поиска.
- 2. Выделите карточку, справа от нее отобразится список обследований:
	- дважды щелкните левой кнопкой мыши по заголовку обследования, которое требуется открыть;
	- щелкните правой кнопкой мыши и выберите «Открыть обследование».

![](_page_42_Picture_31.jpeg)

- <span id="page-43-0"></span>1. Нажмите кнопку **Q** в строке поиска, чтобы отобразить список всех карточек или наберите фамилию пациента. Отобразится результат поиска.
- 2. Выделите карточку, справа от нее отобразится список обследований:

![](_page_43_Figure_3.jpeg)

- 3. Правой кнопкой мыши щелкните по заголовку обследования, которое требуется удалить.
- 4. Подтвердите свой выбор.

**ВНИМАНИЕ!** Обследование будет удалено безвозвратно.

# **Протокол**

<span id="page-44-0"></span>После проведения обследования необходимо заполнить протокол. Сделать это можно, нажав кнопку «Заполнить протокол» [в окне обследования](#page-36-0).

Откроется окно заполнения протокола, которое состоит из трех панелей.

![](_page_44_Picture_47.jpeg)

![](_page_44_Picture_48.jpeg)

![](_page_44_Picture_49.jpeg)

#### Оценка вульвы

 $\sqrt{ }$  Клиническая терминология

Кольпоскопическая терминология поражений вульвы

![](_page_44_Picture_50.jpeg)

# **Принцип заполнения**

<span id="page-45-0"></span>![](_page_45_Picture_61.jpeg)

## **Заголовок блока**

(A) Расширенная кольпоскопия

Щелкните по заголовку блока, чтобы раскрыть его и заполнить данные.

#### **Выпадающий свиток**  $\overline{2}$

Щелкните по свитку, чтобы раскрыть его и выбрать нужный параметр.

 $\overline{\phantom{a}}$ 

#### **Кольпоскопический символ**  $\overline{3}$ ⊿ Степень I

ТАБЭ Тонкий ацетобелый эпителий с неровными нечеткими краями

Установите флажок, чтобы отметить кольпоскопический символ.

**Текстовое поле**

![](_page_45_Picture_62.jpeg)

Введите текст комментария, чтобы дать расширенное описание символа, заключения или рекомендации к лечению.

### **Отчет**

### <span id="page-46-0"></span>Отчет формируется автоматически после нажатия кнопки **«Сформировать отчет»** в [окне заполнения](#page-44-0) [протокола](#page-44-0).

![](_page_46_Picture_19.jpeg)

### **Панель инструментов отчета**

<span id="page-47-0"></span>![](_page_47_Figure_1.jpeg)

### **Приблизить**

– щелкните по этой кнопке, чтобы увеличить масштаб отображения страницы.

### **Отдалить**

– щелкните по этой кнопке, чтобы уменьшить масштаб отображения страницы.

### **Масштаб**

100%

 – щелкните в этом поле, чтобы задать масштаб вручную или выбрать из выпадающего списка.

#### **Предыдущая страница**

– щелкните по этой кнопке, чтобы пролистать на страницу назад.

![](_page_47_Picture_10.jpeg)

1

#### **Следующая страница**

U

– щелкните по этой кнопке, чтобы пролистать на страницу назад.

#### **Номер страницы/количество страниц всего**

– щелкните в текстовом поле, чтобы указать номер страницы вручную.

### **Сохранить в PDF**

 – щелкните по этой кнопке, чтобы сохранить отчет в формате PDF. PDF

#### **Печать отчета**

恒

– щелкните по этой кнопке, чтобы распечатать отчет.

#### **Параметры отчета**

 – щелкните по этой кнопке, чтобы открыть [окно параметров отчета.](#page-49-0)∶∙

![](_page_48_Picture_0.jpeg)

– щелкните по этой кнопке, чтобы перейти к редактированию [обследования](#page-36-0) и [протокола.](#page-44-0)

![](_page_48_Picture_2.jpeg)

# **Настройка параметров отчета**

<span id="page-49-0"></span>![](_page_49_Figure_1.jpeg)

![](_page_49_Picture_2.jpeg)

#### **Содержимое печати**

⊙ Прикрепить снимки к отчету

○ Печатать только снимки

Укажите первый пункт, чтобы отчет был дополнен снимками, или второй, чтобы распечатать только снимки.

![](_page_49_Picture_7.jpeg)

### **Выборка по количеству снимков**

![](_page_49_Figure_9.jpeg)

Выберите "Все", чтобы распечатать все снимки обследования. Выберите "Отмеченные", чтобы распечатались только снимки, отмеченные в обследовании.

### **Выборка по количеству колонок**

![](_page_49_Picture_113.jpeg)

В зависимости от количества снимков, укажите количество колонок, чтобы расположение материала было более компактным.

### **Выборка по по способу отображения сетки**

Cerka

- О На снимке
- ⊙ Отдельно
- Только сетка
- 1 сетка и кольпоскопические метки расположены поверх снимка;
- 2 снимок и графические элементы будут располагаться рядом;
- 3 будет отображаться только сетка.

### **Выборка по по способу отображения символов**

- **Символы** 
	- © На сетке
	- О На снимке
	- На сетке и снимке

Первый и третий варианты доступны всегда. Второй только в случае раздельного расположения снимка и сетки.

### **Область печати**

### Не учитывать области печати

Параметр отменяет действие инструмента "Область печати", если он был применен к нимкам.

### **Печать снимков**

6

### **П** Не печатать снимки

Если выбрать это условие, то снимки не будут включены в отчет.

#### **Область предосмотра** 8

![](_page_50_Figure_13.jpeg)

Здесь отображается варианты печати снимков при изменении настроек.

# **Дополнительные инструменты**

<span id="page-51-0"></span>К дополнительным инструментам относятся функции осмотра без заполнения карточки и протокола, поиска карточек в базе, расписания, сбора статистических данных, создания резервной копии базы пациентов и восстановления из нее.

# **Простой осмотр**

<span id="page-52-0"></span>Данная функция позволяет провести быстрый осмотр пациента, минуя создание карточки и/или обследования. При этом возможность сделать снимки и сохранить их доступна и здесь.

1. На панели инструментов главного окна щелкните по кнопке  $\bigotimes_\ast$ , откроется окно простого осмотра. \* Кнопка неактивна, если не настроено подключение кольпоскопа.

![](_page_52_Figure_3.jpeg)

2. Щелкните по кнопке **«Сделать снимок»**, откроется окно выбора действия. Вы можете сохранить снимок на жестком диске компьютера или распечатать ее.

![](_page_52_Picture_43.jpeg)

# **Поиск по базе**

<span id="page-53-0"></span>1. Для быстрого поиска карточки пациента в базе щелкните значок  $\mathbb Q$  в строке поиска на панели инструментов главного окна. В окне результатов поиска отобразится список всех карточек. 2. Для поиска конкретного пациента, в строке поиска ведите его фамилию.

![](_page_53_Picture_49.jpeg)

3. Чтобы полностью исключить совпадения запроса с несколькими карточками или для поиска по другим параметрам, воспользуйтесь расширенным поиском, для чего на панели инструментов щелкните по

![](_page_53_Picture_50.jpeg)

- 4. Чтобы очистить строку поиска, щелкните в ней на значке  $\times$ .
- 5. Чтобы очистить результаты поиска, щелкните по кнопке .........................

### **Расписание**

<span id="page-54-0"></span>**«Расписание»** отображает список запланированных приемов с указанием периода времени и плановой даты.

1. Чтобы открыть **«Расписание»**, щелкните по кнопке . Отобразится список запланированных на прием пациентов.\*

\* В списке не отображаются карточки, если в протоколе первичного обследования не был заполнен параметр «Динамическое наблюдение».

![](_page_54_Picture_38.jpeg)

2. Чтобы скрыть расписание, щелкните по кнопке .

# **Статистика**

# <span id="page-55-0"></span>Статистика поможет в проведении аналитической работы по отслеживанию и контролю заболеваний.

Для создания документа статистики, выберите меню «Статистика» и далее нужный фильтр.

По кольпоскопическим символам

По возрастным группам

По врачам

По участкам

По страховым компаниям

### **По кольпоскопическим символам**

<span id="page-56-0"></span>![](_page_56_Figure_1.jpeg)

Установите флажки напротив нужных строк, чтобы задать фильтр вывода.

#### **Кнопка «OK»**  $\bf 8$

 – щелкните по этой кнопке, чтобы закрыть фильтр и сформировать документ статистики.

#### **Кнопка «Отмена»**  $\overline{9}$

ΟK.

 – щелкните по этой кнопке, чтобы отменить формирование документа статистики.Отмена

# **По возрастным группам**

<span id="page-58-0"></span>![](_page_58_Figure_1.jpeg)

#### **Кнопка «OK»**  $\bf{8}$

 – щелкните по этой кнопке, чтобы закрыть фильтр и сформировать документ статистики.

#### **Кнопка «Отмена»**  $9\,$

**OK** 

 – щелкните по этой кнопке, чтобы отменить формирование документа статистики.Отмена

# **По врачам**

<span id="page-60-0"></span>![](_page_60_Figure_1.jpeg)

# **По участкам**

<span id="page-61-0"></span>![](_page_61_Figure_1.jpeg)

Установите флажки напротив нужных строк, чтобы задать фильтр вывода.

### **Флажок детализации по участкам**

Включить детализацию по участкам Установите флажок, чтобы получить более детальную статистику.

#### **Флажок суммарных данных по ЛПУ**  $\overline{9}$

Включить суммарные данные по ЛПУ

Установите флажок, чтобы суммировать данные в общий показатель.

#### **Кнопка «OK»**  $10$

 $\bf 8$ 

 – щелкните по этой кнопке, чтобы закрыть фильтр и сформировать документ статистики.

#### **Кнопка «Отмена»** 11

OK

 – щелкните по этой кнопке, чтобы отменить формирование документа статистики.Отмена

### **По страховым компаниям**

<span id="page-63-0"></span>![](_page_63_Figure_1.jpeg)

Установите флажки напротив нужных строк, чтобы задать фильтр вывода.

#### **Фильтр страховых компаний**  $\bf{8}$

Страховая компания:

- ▲ Все страховые компании  $\blacksquare$  **B**WTA **П** Надежда
- Установите флажки напротив нужных строк, чтобы задать фильтр вывода.

#### **Кнопка «OK»**  $\overline{9}$

 – щелкните по этой кнопке, чтобы закрыть фильтр и сформировать документ статистики.

#### **Кнопка «Отмена»**  $10$

OK

 – щелкните по этой кнопке, чтобы отменить формирование документа статистики.Отмена

### **Резервное копирование и восстановление**

### <span id="page-65-0"></span>**Резервное копирование**

Для создания резервной копии базы данных пациентов, выберите меню «Инструменты – Резервное копирование».

![](_page_65_Picture_43.jpeg)

В открывшемся окне укажите директорию хранения резервной копии на жестком диске.

### **Восстановление**

Для восстановления базы данных пациентов, выберите меню «Инструменты – Восстановление БД».

![](_page_65_Picture_44.jpeg)

В открывшемся окне укажите директорию и файл резервной копии на диске.

**В зависимости от размера базы, резервное копирование и восстановление могут занимать от нескольких секунд до нескольких минут.**

### **Контакты**

<span id="page-66-0"></span>Для получения дополнительной информации о программе, регистрации и/или обращения в службу поддержки посетите сайт программы: <www.colpozoom.ru>

Для прямого обращения в службу поддержки напишите на электронный адрес support@medikom.ru либо позвоните по телефонам: +7 (495) 651-91-16, доб. 912, +7-985-179-2479 с 10:00 до 17:00 по московскому времени.

Для получения информации о совместимых кольпоскопах и прочей продукции ООО «МЕДИКОМ» посетите сайт <www.medikom.ru>